# DevOps Workshop

#### Using Azure & GitHub Action

N.L. Hsueh

目錄

- 基本概念
- 常用工具工具
- 雲端支援- Azure

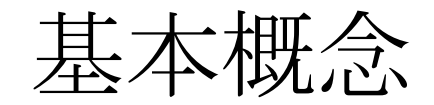

# DevOps

- 一種將開發 (Development) 和維運 (Operations) 融為一體的文化改革
- 經常使用自動化工具來促進合作改革
- 更快、更持續地交付產品

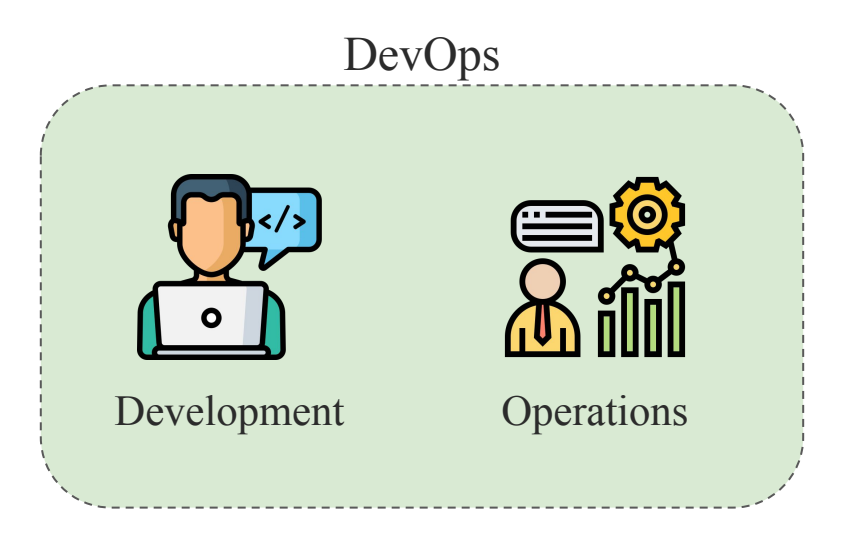

# DevOps 運作方式

- 在DevOps的模型下,開發與維運團隊有時會合併成為一個團隊,讓工程師負責 整個軟體開發生命週期中包含開發和測試、部署以及營運的工作。
- 團隊使用各種工具,將過往手動且緩慢的程序自動化。這些自動化工具也使工程 師能獨力完成通常需要其他團隊協助的工作,如部署程式碼等。
- 對於每個團隊都能自由定義其獨特的工作流程。

# DevOps 優點

- 速度
	- 更快進行版本更新,適應市場需求
- 快速交付
	- 提升版本發行的頻率和速度
- 可靠性
	- 確保產品更新後的品質
- 擴展
	- 自動化和一致性協助管理開發、測試和生產環境
- 合作
	- 結合開發和維運團隊的工作流程,節省交接時間
- 安全性
	- 將安全政策實例化為程式碼,省去易出錯的安全配置環節

### DevOps 現況

多個企業皆有提出其 DevOps 的流程, 如微軟、Cisco 等

- 微軟 (Microsoft)
	- 修正 bug 或實作功能 → 建立不同分支
	- 要求合併分支:進行快速測試 → 審閱程式碼
	- 完成合併 → 部署程式碼

許多公司招募 DevOps 工程師,如台達電、聯發科等

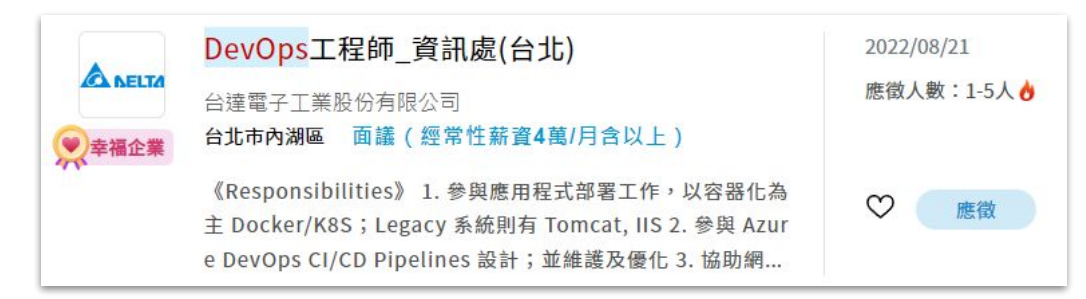

流程

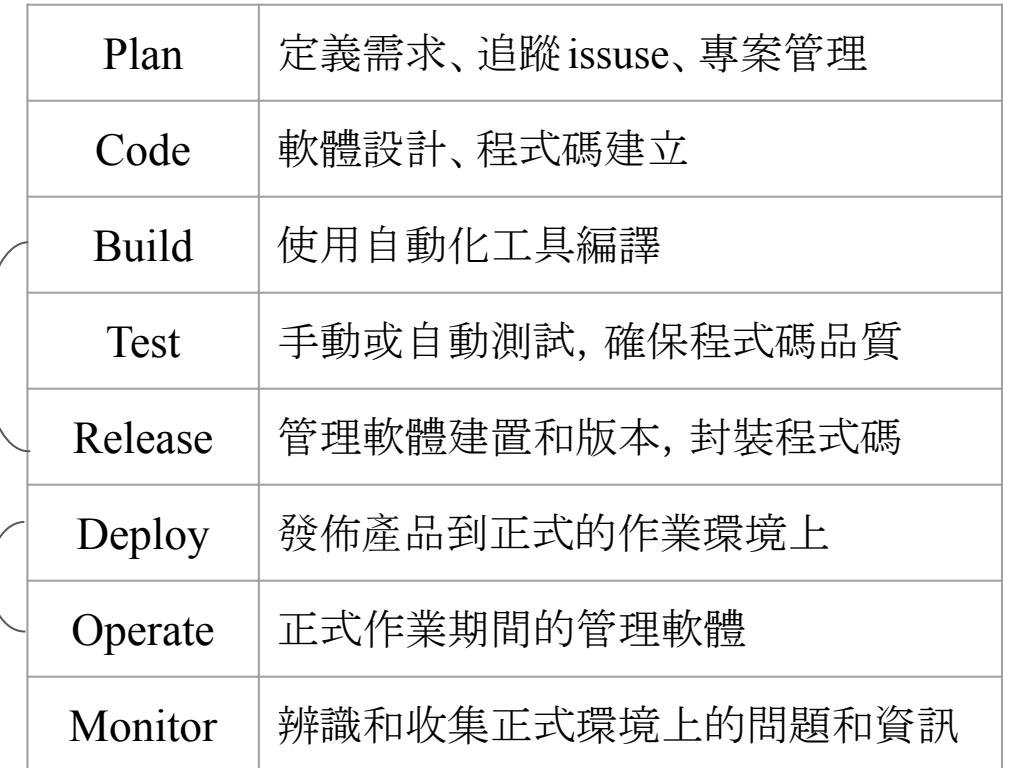

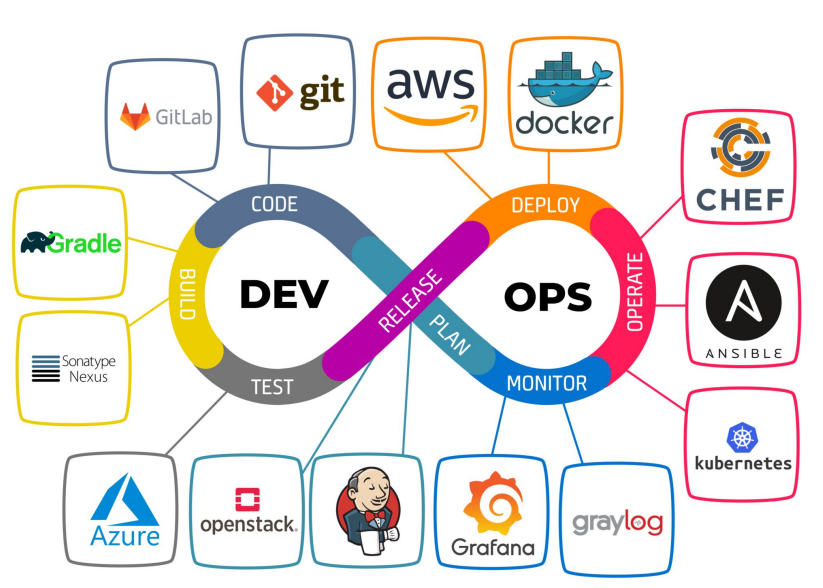

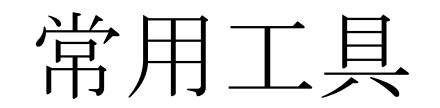

工具類別

- 需求和 **issues** 管理:管理開發的需求和待解決的問題
- **Source Code** 管理:管理程式碼,便於多人開發
- 建置和持續整合:管理專案建置和版本,編譯並封裝程式碼
- 程式碼品質和測試:測試功能性、程式碼品質等等
- 部署:發佈版本,管理已發佈的版本
- 紀錄和監控:紀錄問題, 監控硬體資源

# 需求和 issues 管理

- 建立開發任務和需解決的問題,分配任務給團隊成員,持續追蹤進度
- 常用工具
	- Trello

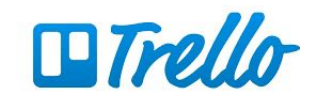

○ Jira

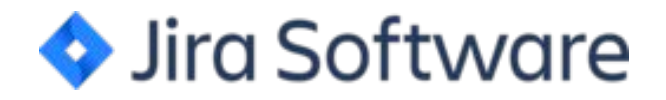

#### Trello

- 方便更動卡片位置和狀態
- 能在卡片中增加細節

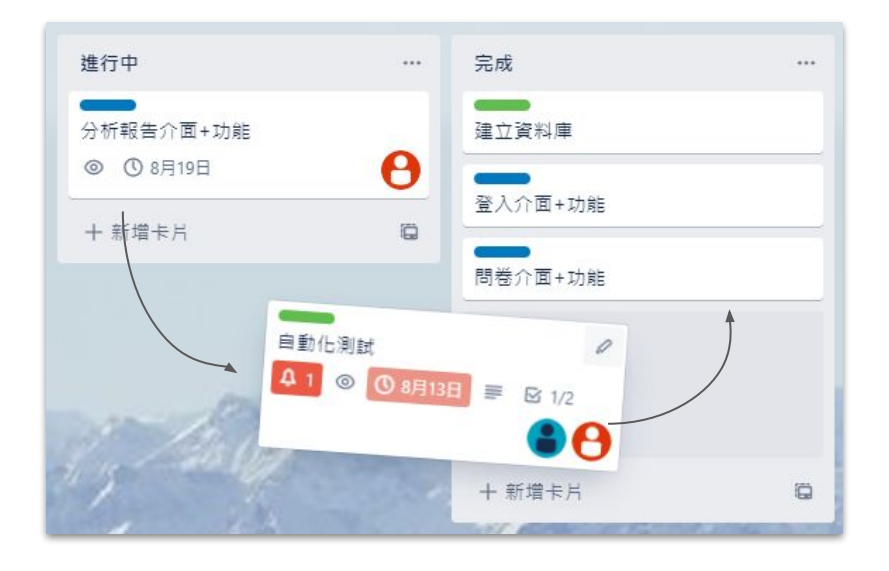

其他方法:

● 便條紙空間有限,無法及時調整

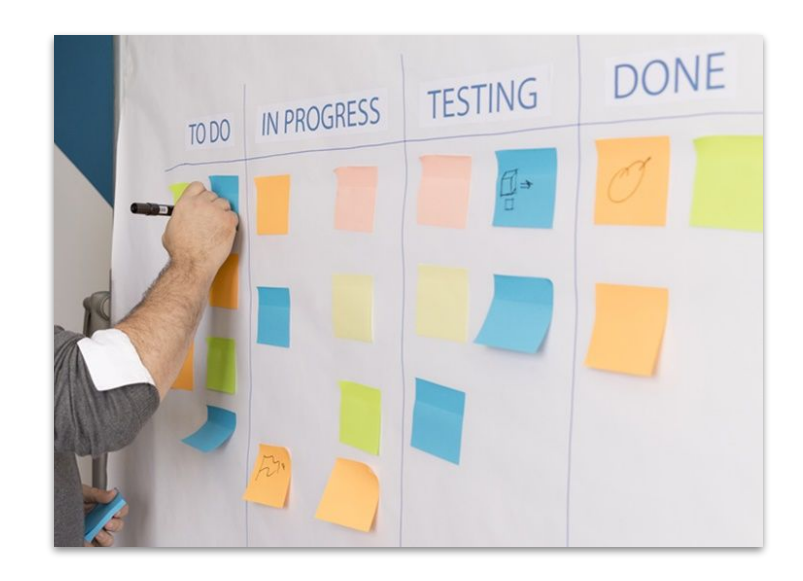

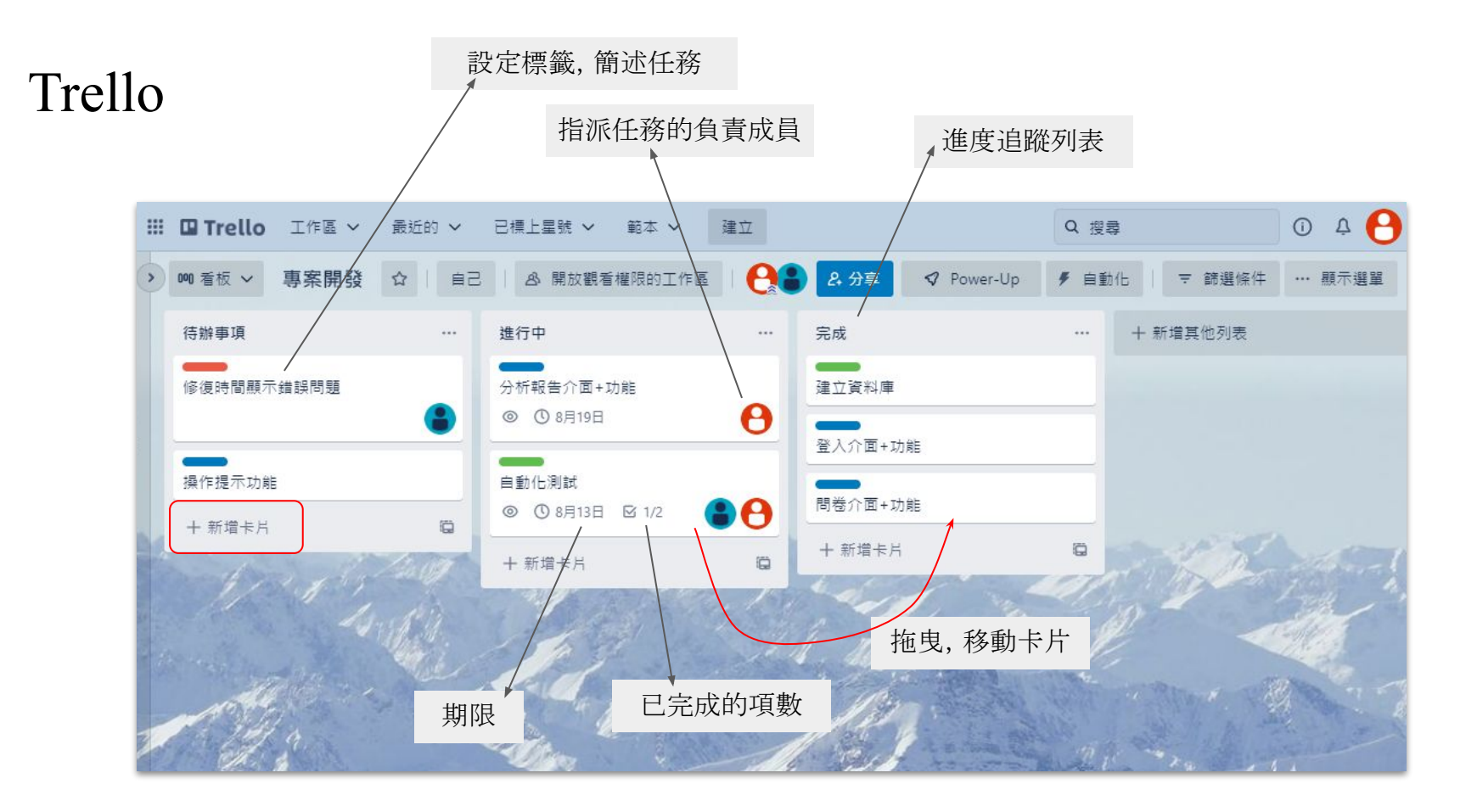

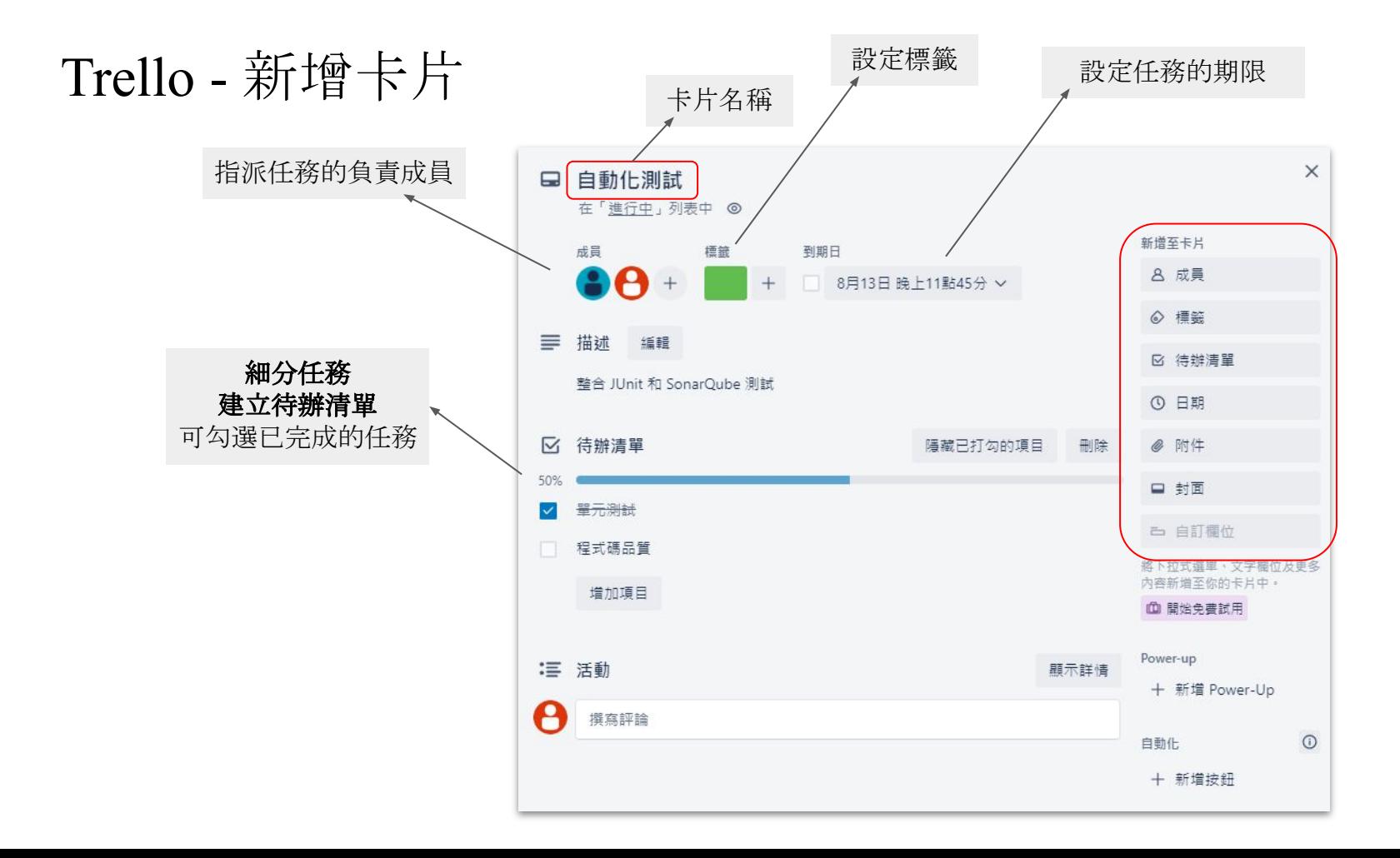

# Source Code 管理

● 管理程式碼的版本,方便多人開發和維護

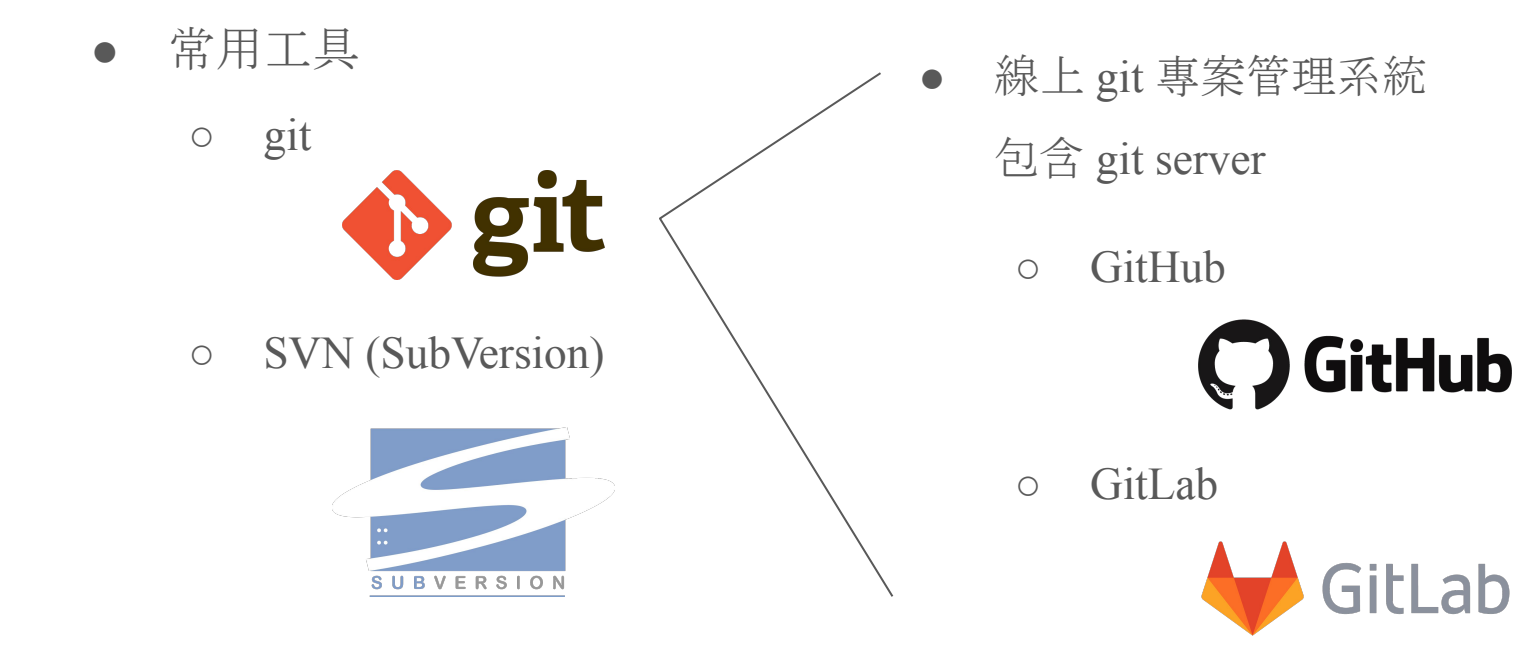

### GitLab

- git 版本控制系統
	- 查看程式碼的歷史版本
	- 建立標籤 (Tags)
	- 便於多人同時開發專案
- 專案管理
	- 建立多個專案
	- 專案下的議題 (issue) 管理

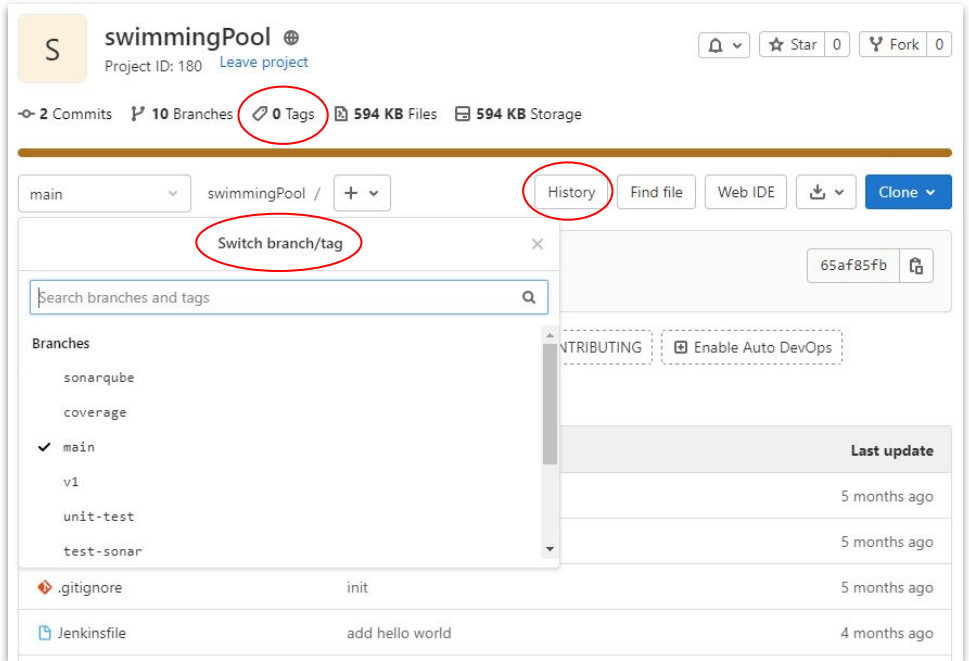

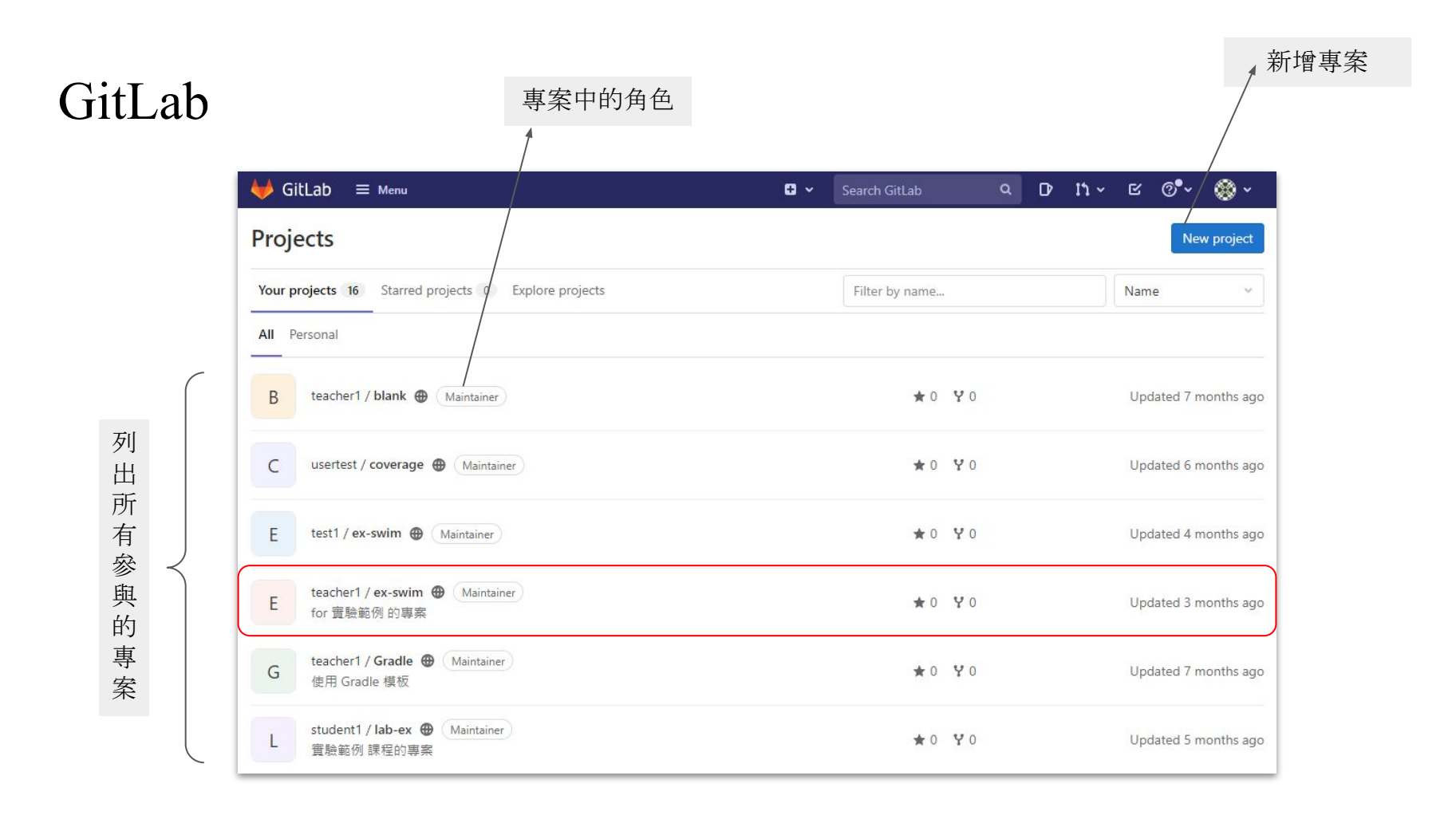

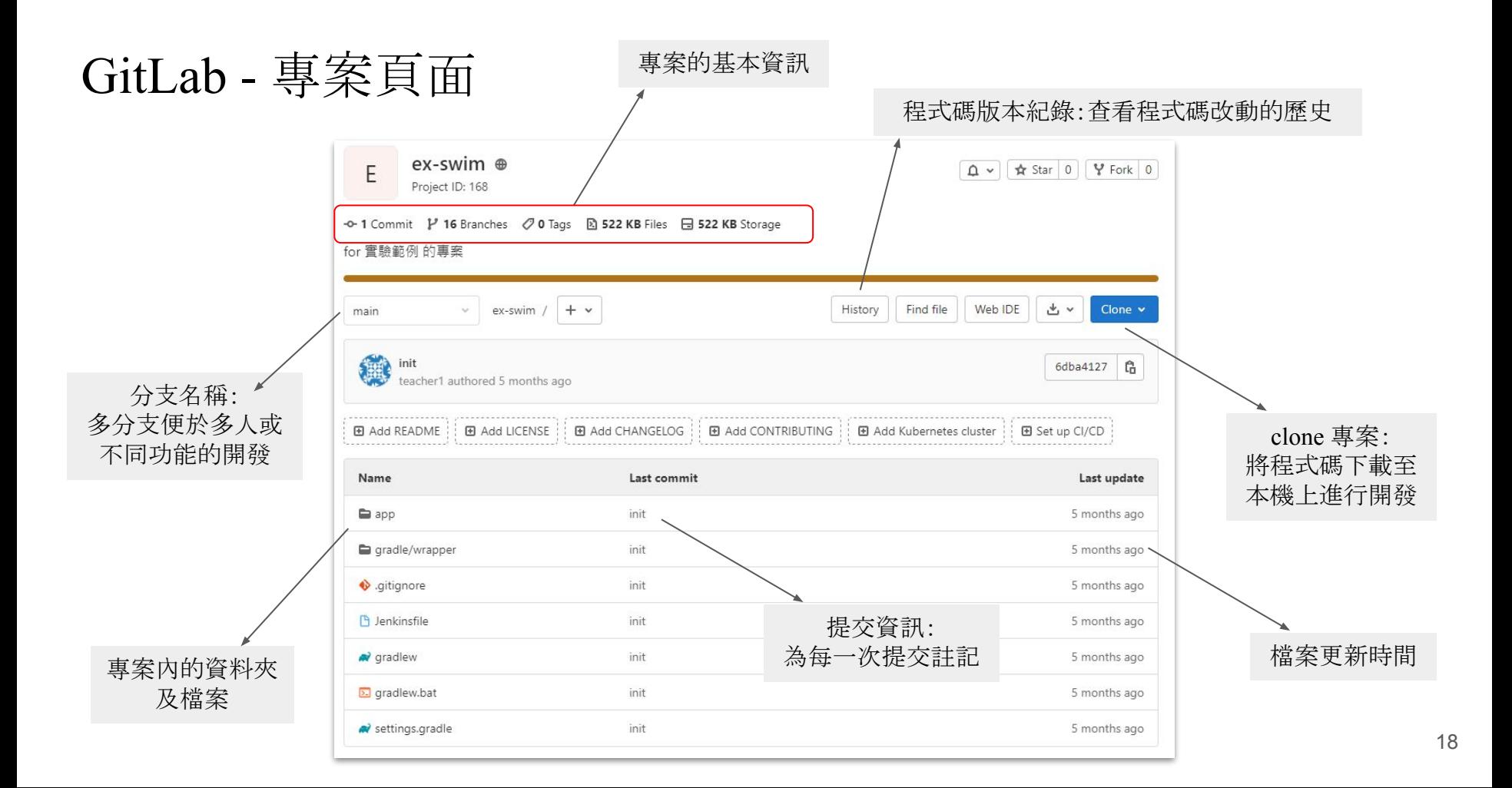

#### 建置和持續整合

- 管理專案建置和版本,編譯並封裝程式碼
- 專案自動化建構工具
	- Gradle

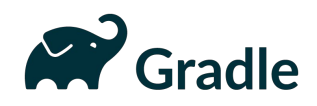

○ Maven

# **Maven**

- 持續整合的工具
	- Jenkins

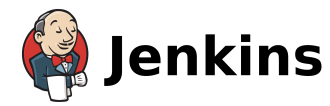

○ Travis CI

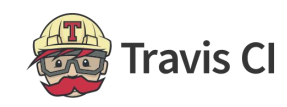

○ CircleCI

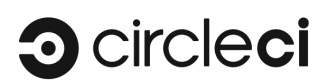

#### Jenkins

- 自動建置專案、進行測試、產生分析報表、進行通知等
- 自動化流程降低工作量和時間成本 → 割試結果報告

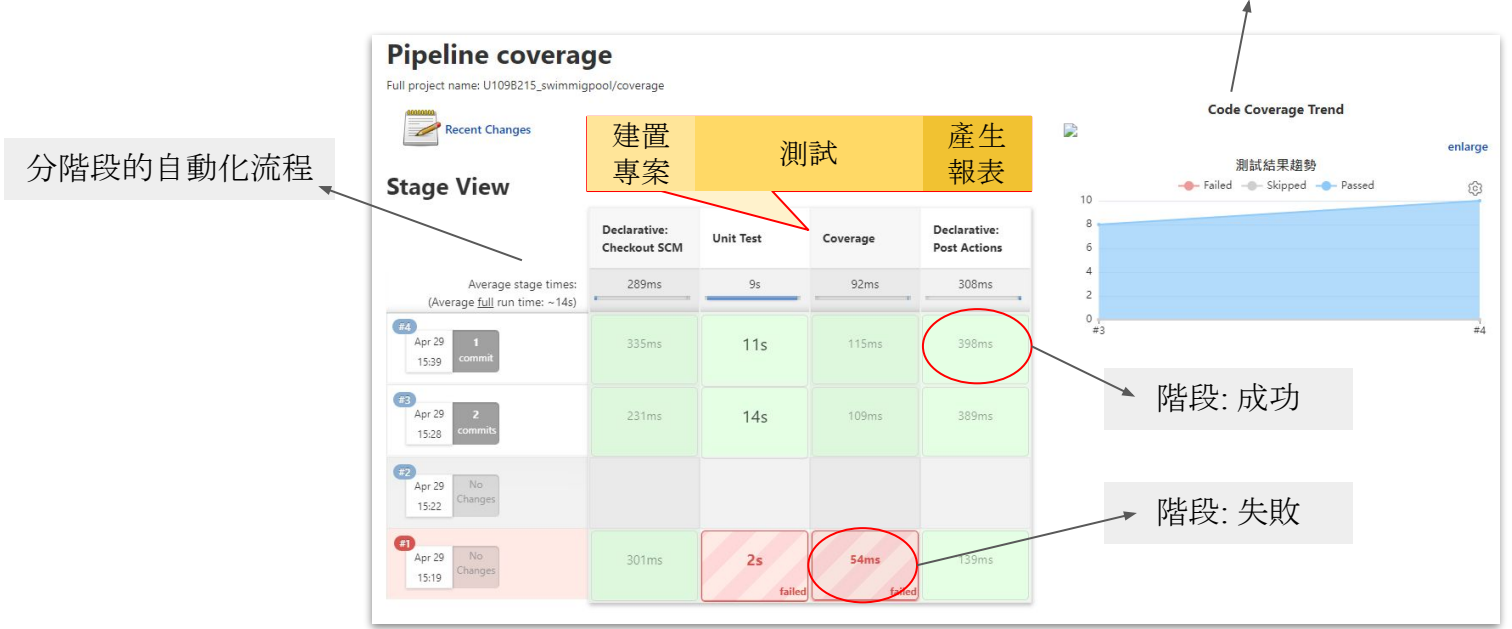

# 程式碼品質和測試

- 程式碼品質、功能、安全性、壓力測試等等
- 常用工具
	- JUnit:Java 的單元測試框架
	- pytest:Python 測試框架
	- Selenium:自動化網頁測試框架
	- SonarQube:程式碼品質管理平台
	- JMeter:壓力測試工具

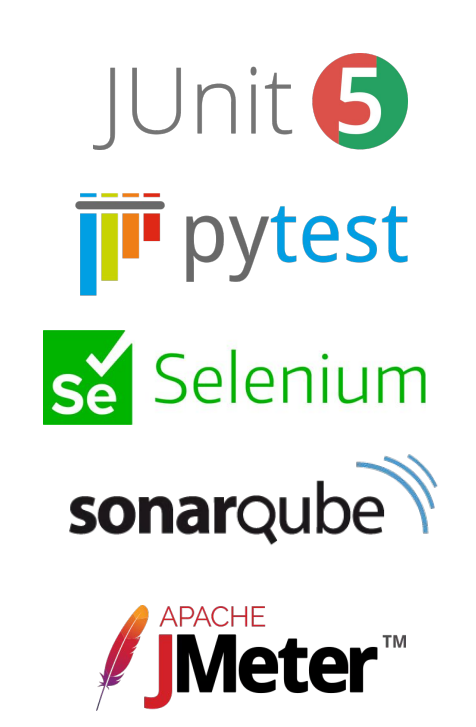

#### SonarQube

- 程式碼檢測及品質管理系統
- 支援多種程式語言的分析檢測
- 提供程式碼重複性、bug、測試覆蓋率等報告

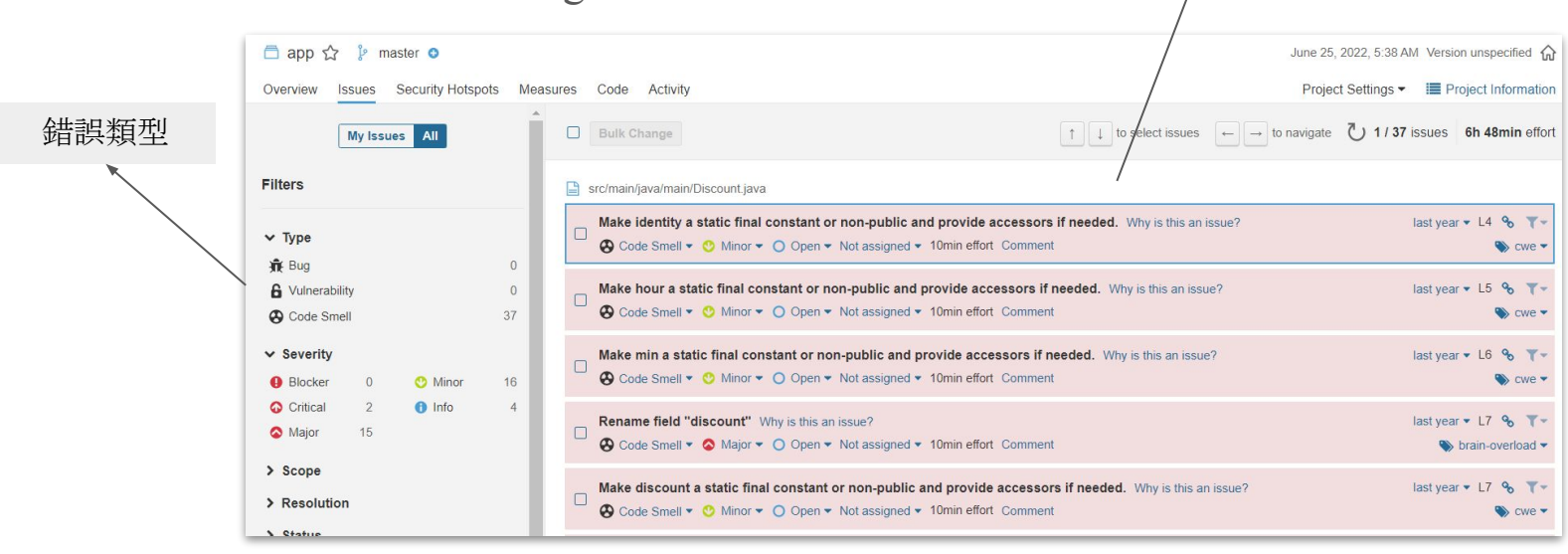

專案的錯誤 (bug、漏洞等)

部署

- 發佈產品至正式環境,管理已發佈的版本
- 會借助到持續整合工具 (Jenkins, Travis CI …)
- 容器化服務 (獨立分割基礎設施)
	- Docker

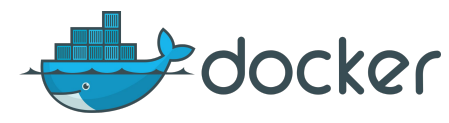

○ Kubernetes

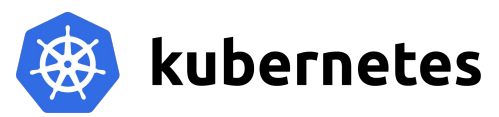

● 配置工具

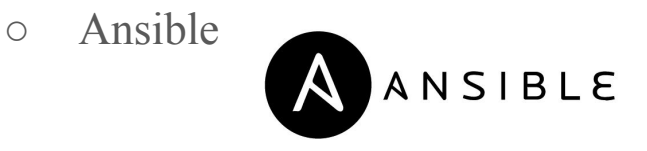

○ Chef

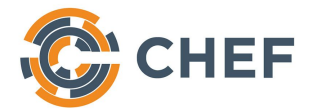

puppet

○ Puppet

#### Docker

● 獨立分割基礎設施 (infrastructure), 並封裝成容器, 提高交付軟體的速度 **○** 容器 類似於虛擬機器 (VM),將作業系統層虛擬化

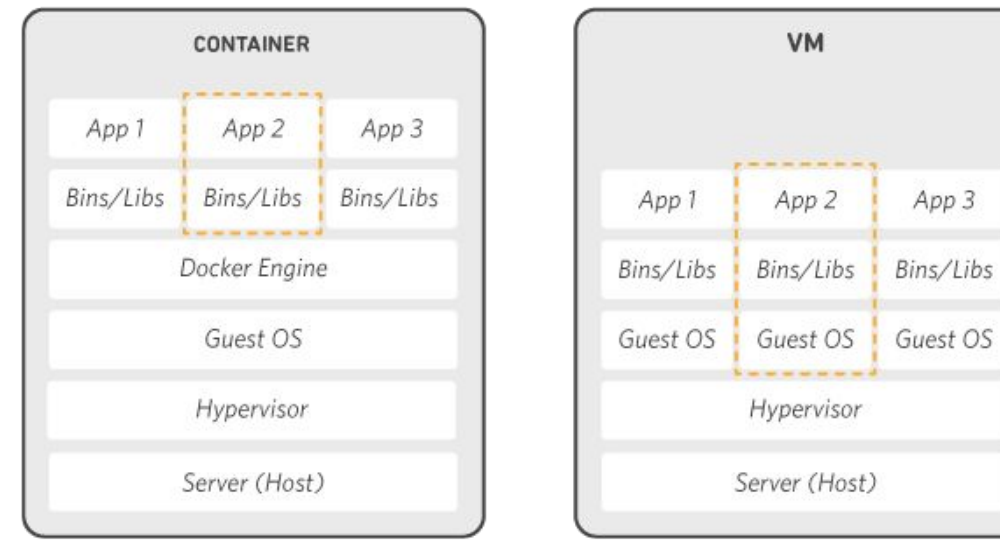

### 紀錄和監控

- 紀錄客戶端的問題,監控硬體資源
- 常用工具
	- Prometheus:監控預警框架 Prometheus
	- Grafana:監控資料的圖表化

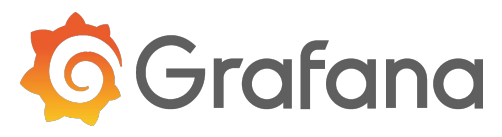

#### Grafana

- 將監控資料圖表化
	- 支援的資料來源:Prometheus、Graphite 等等
- 多種視覺化指標和展示方式 (折線圖、熱點圖、儀表圖等等)

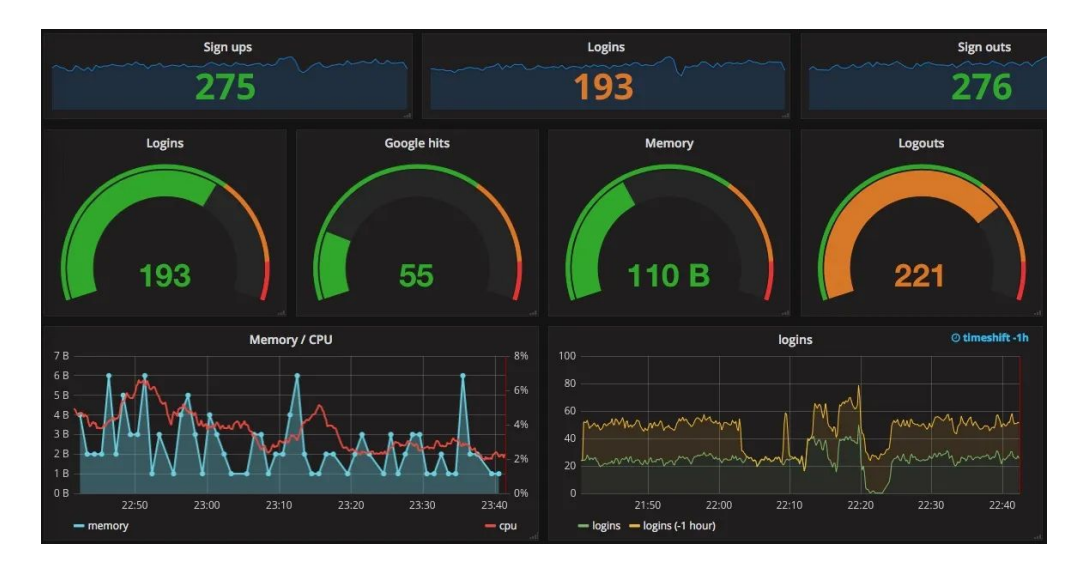

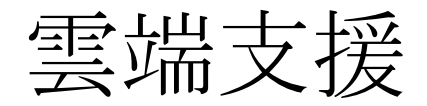

### 雲端支援 - AWS

- 全受管服務
	- 不用自行設定、安裝和操作基礎設施。
- 為擴展而建置
	- 可以使用 AWS 服務管理單一執行個體或大量擴展。
- 可程式化
	- 可以透過 AWS 命令列界面或透過 API 和 SDK 來使用每個服務。
- 自動化
	- 使用 AWS 服務自動化手動任務或程序,例如部署、開發與測試工作流程、容器管理以及組態管理。
- 安全
	- 可更精細地控制可存取資源的人員,以及其存取資源的方式。

# 雲端支援 - Azure

- 提供多種解決方案的架構
- 在每個流程皆提供多樣性的工具,以便因應各種不同的工作流程。

#### AWS CodePipeline

- [Getting started with CodePipeline](https://docs.aws.amazon.com/codepipeline/latest/userguide/getting-started-codepipeline.html)
- [CodePipeline tutorials](https://docs.aws.amazon.com/codepipeline/latest/userguide/tutorials.html)

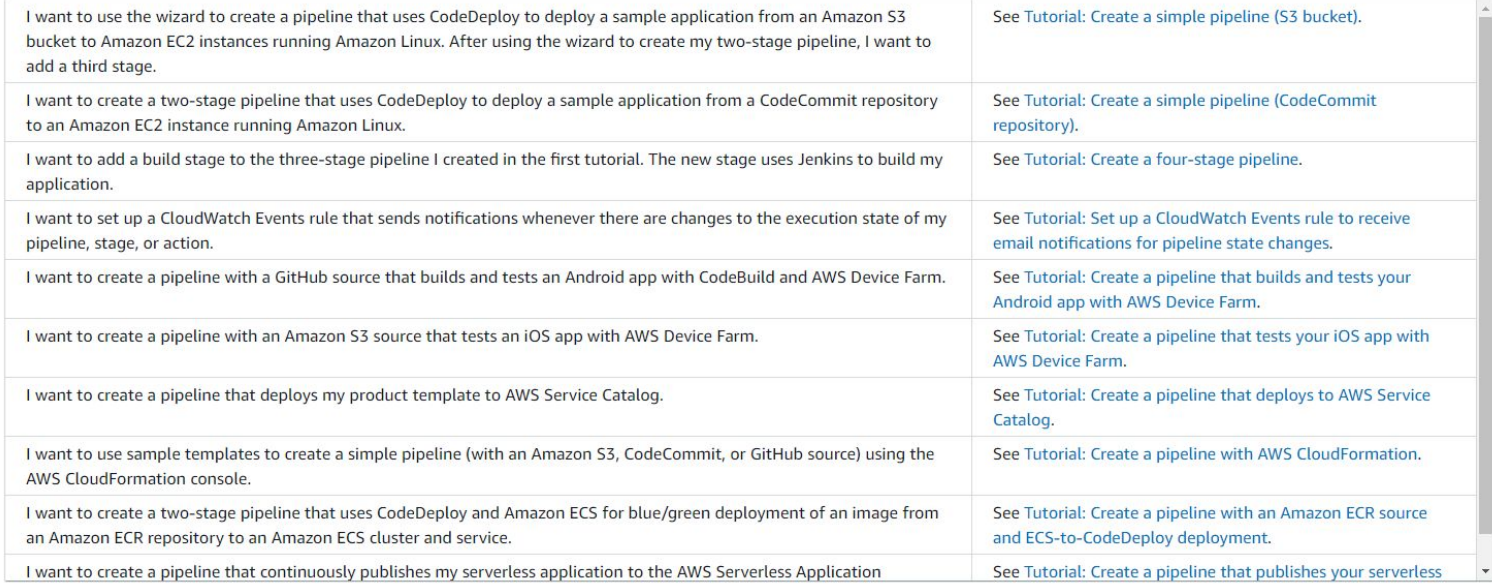

#### 歡迎使用 Azure!

沒有訂用帳戶嗎。請查看下列選項。

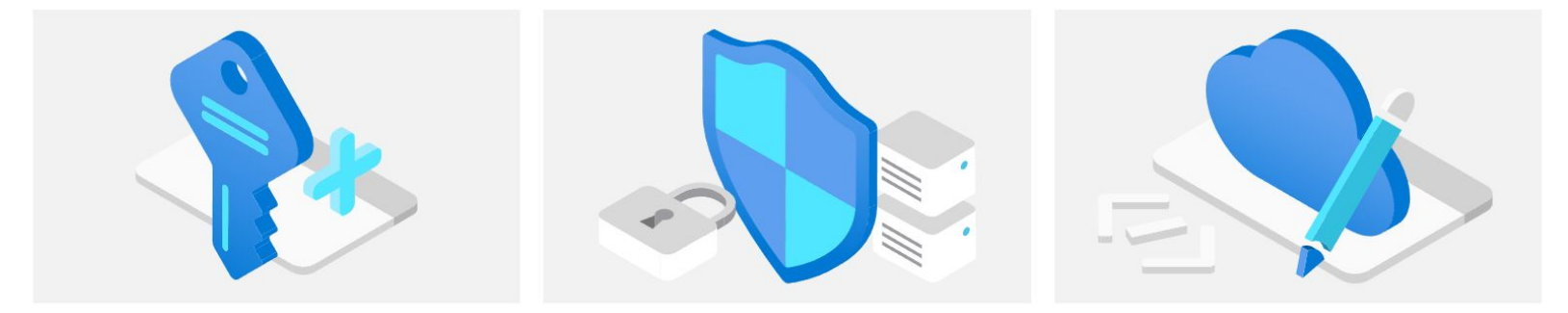

#### 從 Azure 免費試用開始

取得美金 \$200 元的免費點數, 您可用於購買 Azure 產品 和服務,外加12個月的熱門免費服務。

開始

#### 管理 Azure Active Directory

使用 Azure Active Directory 管理存取、設定智慧型原則, 以及增強安全性。

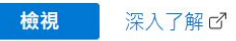

存取學生權益

在驗證學術狀態後取得免費軟體、Azure 點數或存取 Azure Dev Tools for Teaching .

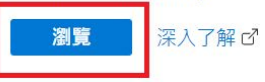

<https://azure.microsoft.com/zh-tw/free/students/>

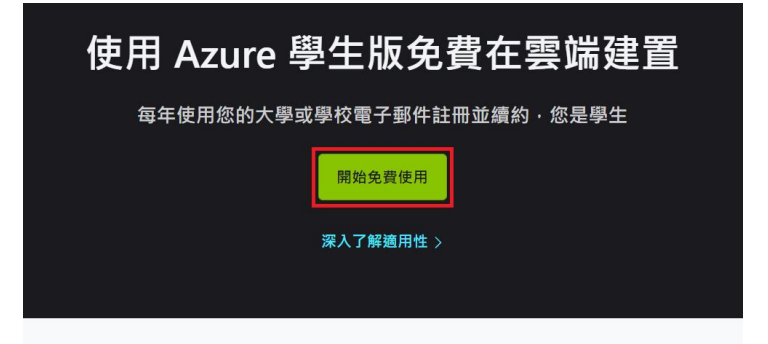

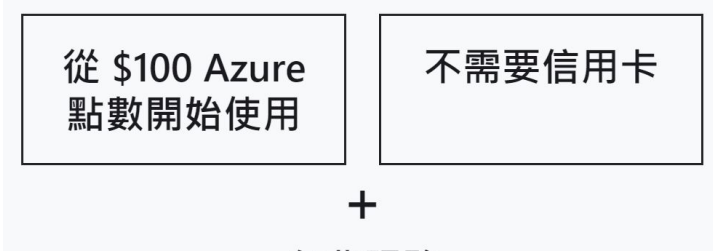

免費服務

取得免費的熱門服務,同時取得點數。

● 點擊左邊導航列的"開始使用"

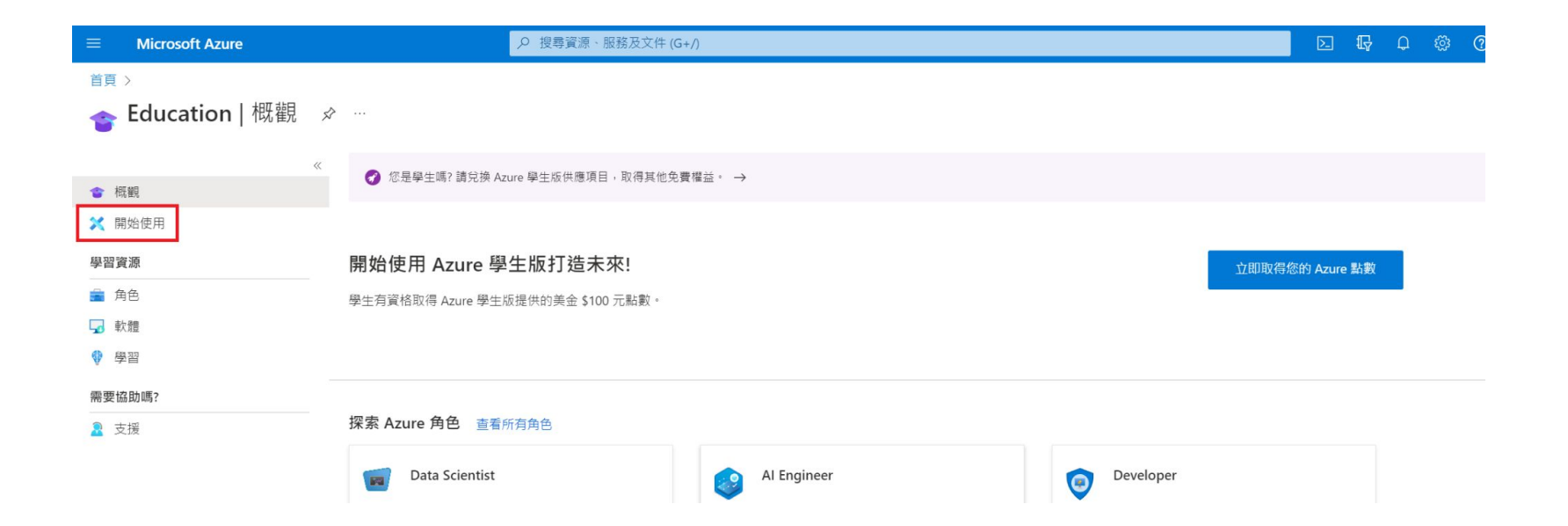

● 點擊中間的"啟用供應"項目按鈕

#### 歡迎使用 Azure Education Hub!

無論您是剛入門的學生、教授進階工作負載的授課者,還是只是對培養雲端技能有興趣,我們都有您所需的開發資源。 深入了解 ぴ

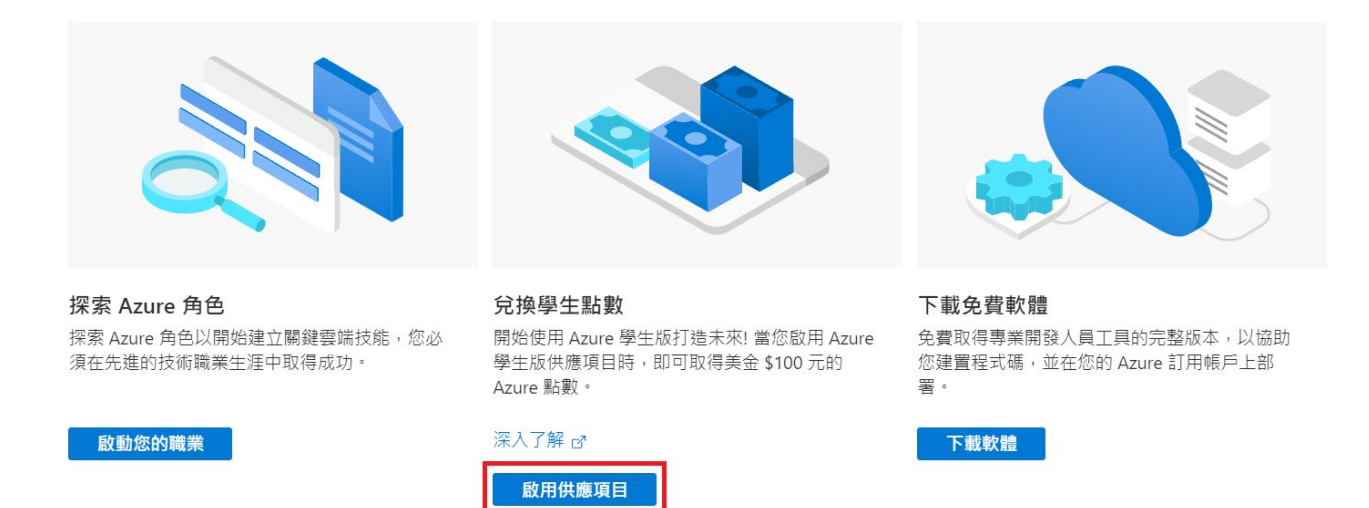

● 若使用非逢甲 o365 帳號登入, 需 要驗證學校信箱,建議使用學校 o365 信箱。

壆牛驗證

必須進行學術驗證

您登入的帳戶未經過驗證,無法存取供應項目的權益。請使用下方表單進行驗證。

驗證方法

學校雷子郵件地址

請輸入您的學校電子郵件地址。若您的學校存在於我們的資料庫中,則會透過電子郵件傳送驗證連結給您。

 $\checkmark$ 

您的學校電子郵件地址僅供驗證目的之用,若為其他目的,請使用 Microsoft 帳戶電子郵件地址。

學校電子郵件地址

重新輸入學校電子郵件地址

驗證學術狀態

● 使用 o365 帳號登入(學術驗證完成)後,勾選第一個方框,按 "下一步",直接按"註冊"即可完成 註冊 Azure 帳戶。

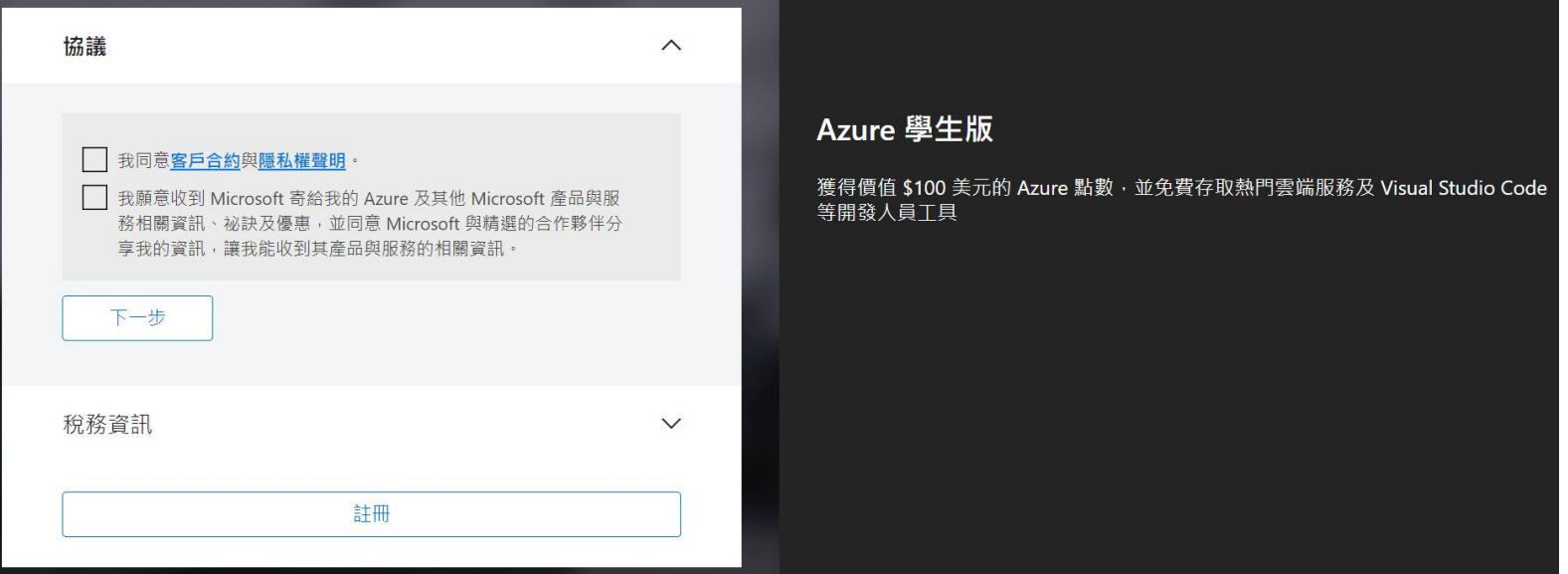
● 進到 <u>[Azure](https://portal.azure.com/#home) 首頁</u>後, 上方搜尋框輸入 "sonarqube", 選取"SonarQube packaged by Bitnami"

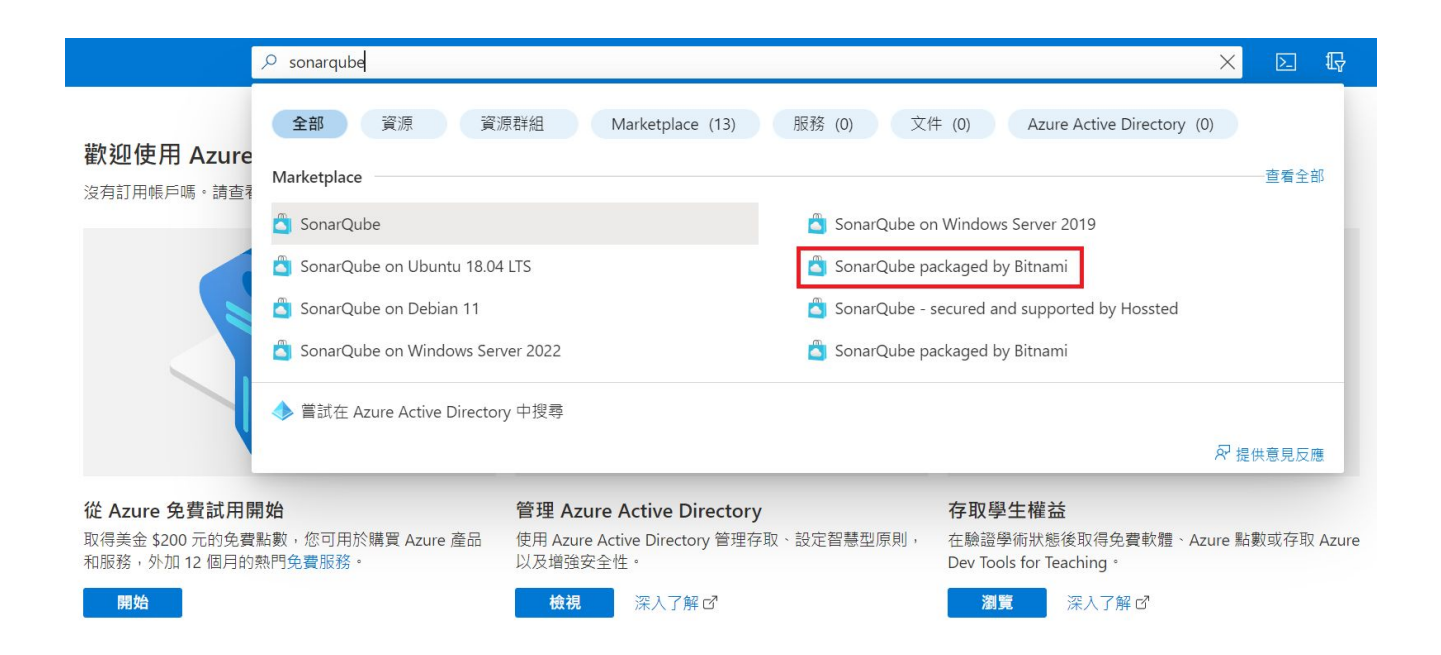

首頁 >

#### SonarQube packaged by Bitnami  $\phi$  = Bitnami

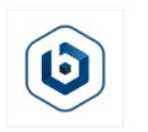

#### SonarQube packaged by Bitnami  $\heartsuit$  新增至我的最愛

Bitnami

★ 5.0 (3 Marketplace 評分) | ★ 5.0 (2 個外部評論)

方案

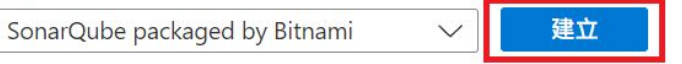

要以程式設計方式部署嗎?開始使用

#### **Microsoft Azure**

Q 搜尋資源、服務及文件 (G+/)

# 架設 SonarQube

- 需要進行基本設定才能建立此虛擬機
	- 專案詳細資料
	- 執行個體詳細資料
	- Administrator 帳戶

首頁 > SonarQube packaged by Bitnami >

建立虛擬機器  $\sim$ 

磁碟 網路 管理 Monitoring 進階 標籤 檢閱 + 建立 基本

請建立執行 Linux 或 Windows 的虛擬機器。請從 Azure Marketplace 選取映像,或使用您自己的自訂映像。 完成 [基本] 索引標 籤,然後檢閱並建立,以使用預設參數佈建虛擬機器,或檢閱每個索引標籤進行完全的自訂。 深入了解 d'

← 此訂用帳戶可能不符合在特定區域部署特定大小 VM 的資格。

#### 專案詳細資料

選取用以管理部署資源及成本的訂用帳戶。使用像資料夾這樣的資源群組來安排及管理您的所有資源。

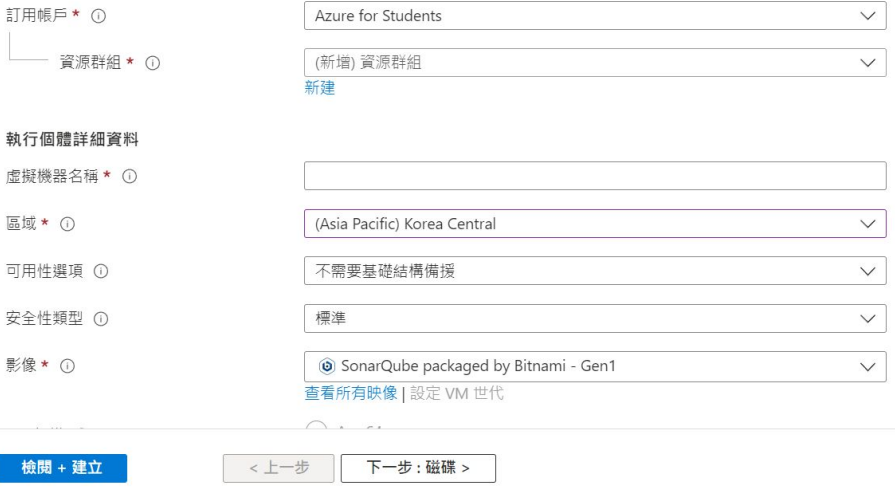

#### ● 訂用帳戶不需更改

#### 專案詳細資料

訂用帳戶 ★ ①

選取用以管理部署資源及成本的訂用帳戶。使用像資料夾這樣的資源群組來安排及管理您的所有資源。

● 資源群組點擊"新建"

○ 名稱<mark>隨意</mark>

● 虛擬機器名稱隨意

● 區域隨意

執行個體詳細資料 虚擬機器名稱 ★ ①

資源群組 \* 1

區域 \* ①

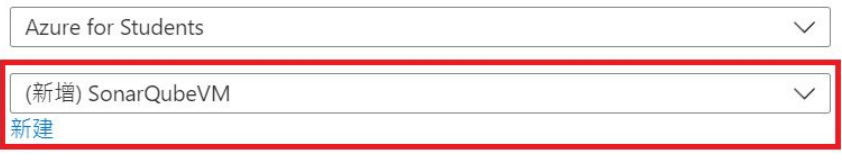

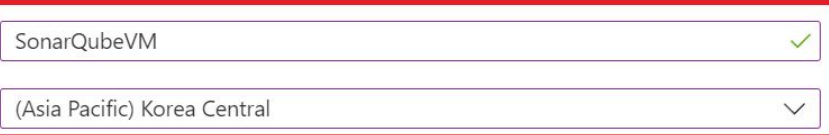

- 使用者名稱與密碼設定完 成後按下"檢閱+建立"
- 跳轉後再按一次建立

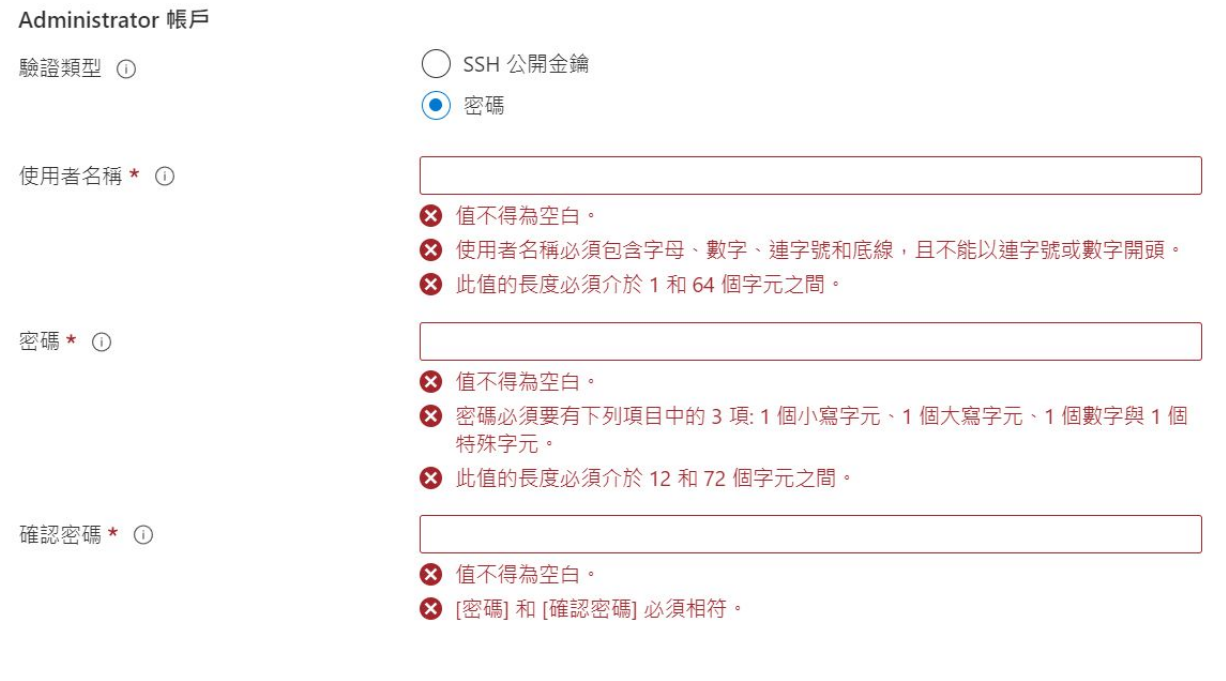

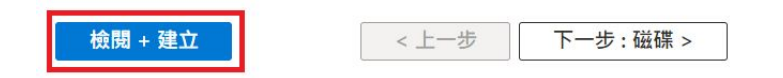

● 建立完成,點選"前往資源"

#### 首頁 >

<mark>◆</mark> CreateVm-bitnami.sonarqube-6-4-20220913120352 | 概觀 ∞ …

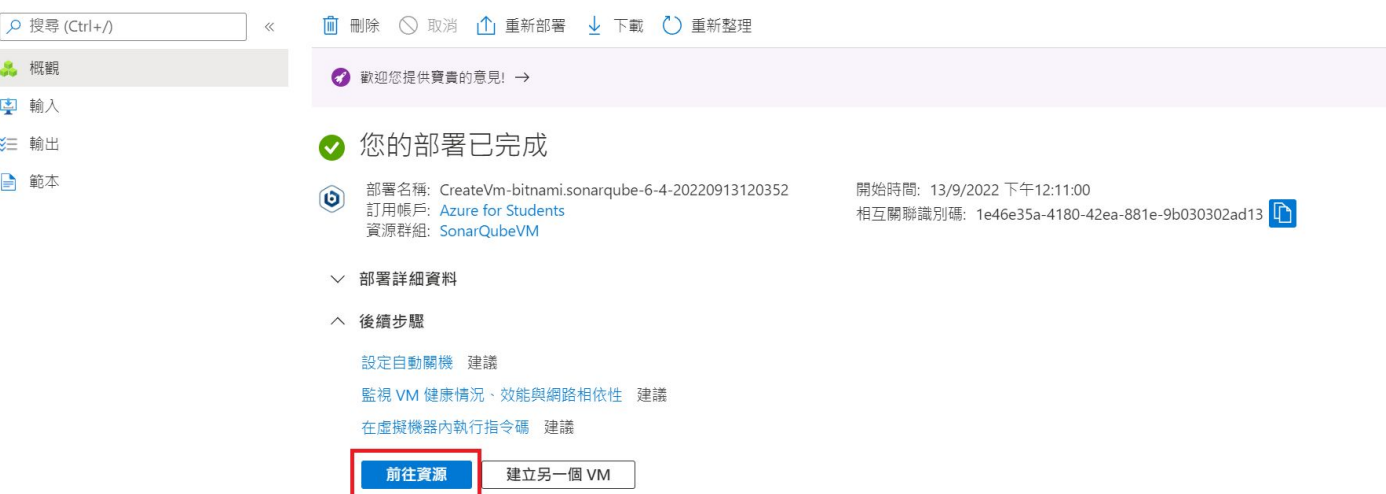

#### 43

### 架設 SonarQube

- 看到此畫面未必架設完成,需等待10-20分鐘, 直到虛擬機完成佈 署。
- 若要檢查可將此公用 IP 複製後貼到網址列, 成功執行便可看見如右圖 畫面。

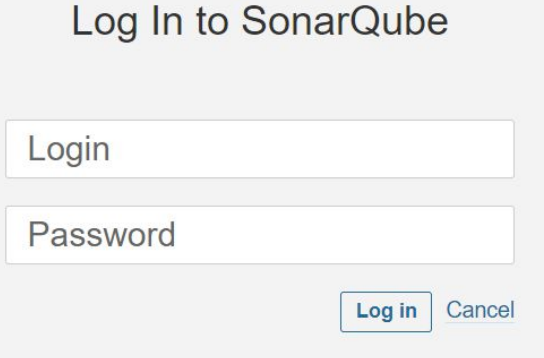

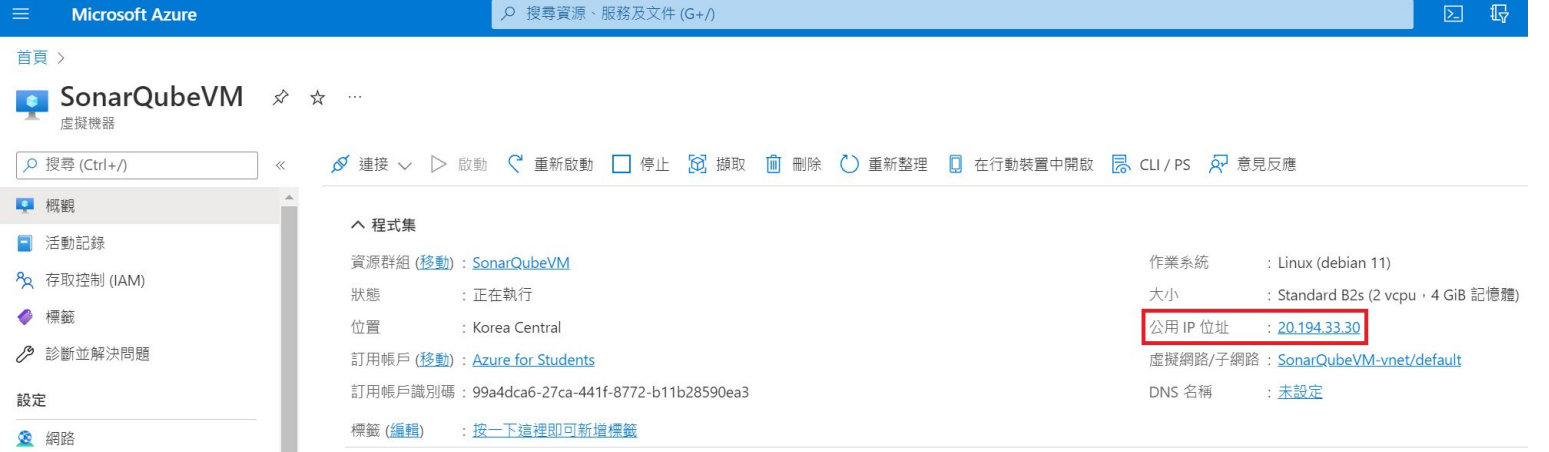

- 登入帳號為"admin"
- 密碼從左邊導航列找到"開機 診斷"→"序列記錄檔"

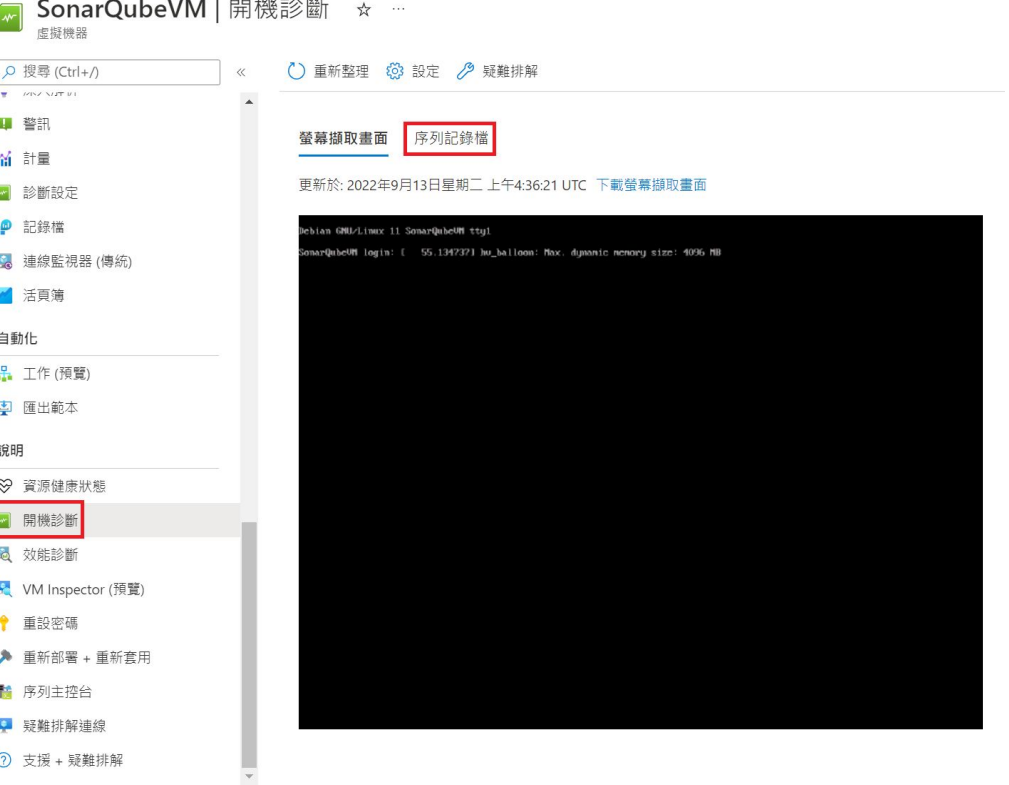

- 找到記錄檔中如右圖部分, 即為首次登入密碼。
- 或是帳號密碼皆為 admin

SonarQubeVM | 開機診斷 ☆ … 虚概機器 () 重新整理 63 設定 / 疑難排解 Q 搜尋 (Ctrl+/)  $\ll$  $\overline{z}$  (PINZ NUT II) ■ 警訊 登墓擷取畫面 序列記錄檔 **品 計量** 更新於: 2022年9月13日星期<sup>一</sup>上午4:29:21 UTC 下載序列記錄檔 ■ 診斷設定 18.3170491 bitnami[635]: resize2fs 1.46.2 (28-Feb-2021) ● 記錄檔 18.488750] bitnami[635]: The filesystem is already 7831547 (4k) blocks long. Nothing to do! 【 連線監視器 (傳統) 18.492308] bitnami[635]: ## 2022-09-13 04:11:49+00:00 ## INFO ## Running /opt/bitnami/var/init/ pre-start/040 hostname... ■活百售 18.496730] bitnami[635]: ## 2022-09-13 04:11:49+00:00 ## INFO ## Running /opt/bitnami/var/init/ pre-start/050 swap file... 自動化 18.535314] bitnami[635]: ## 2022-09-13 04:11:49+00:00 ## INFO ## Running /opt/bitnami/var/init/ pre-start/060 check if demo machine... **品** 工作(預覽) 18.7470601 bitnami[6351: ## 2022-09-13 04:11:49+00:00 ## INFO ## Running /opt/bitnami/var/init/ 图 雁出範本 pre-start/070 change boot log permissions... 18.752000] bitnami[635]: ## 2022-09-13 04:11:49+00:00 ## INFO ## Running /opt/bitnami/var/init/ 說明 pre-start/080 get default passwords... 89 管源健康狀態 18.998576] bitnami[635]: # 19.001371] bitnami[635]: # Setting Bitnami application password to 'ovwo8cRKhezK # ■ 開機診斷 19.002197] bitnami[635]: # (the default application username is 'admin' Ħ 19.003820] bitnami[635]: # **Q** 效能診断 VM Inspector (預覽) 19.246553] bitnami[629]: ## 2022-09-13 04:11:49+00:00 ## INFO ## Running first-boot... ● 重設密碼 Debian GNU/Linux 11 SonarOubeVM ttvS0 ▶ 重新部署 + 重新套用 ■ 序列主控台 SonarOubeVM login: [ 20.266219] apt-setup[695]: Fetched 23.7 MB in 5s (4.733 kB/s) 20.991202] apt-setup[695]: Reading package lists... 9 疑難排解連線 21.828053] bitnami[1362]: 2022-09-13T04:11:52.576Z - info: Saving configuration info to disk 22.182414] bitnami[1362]: 2022-09-13T04:11:52.931Z - info: Saving configuration info to disk (?) 支援 + 疑難排解 22.1991951 hitpami[1362]: 2022-09-13T94:11:52.9397 - wann: No neenAddress provided Skinning bosts

● 看到如右畫面即完成架設。

sonarqube Projects Issues Rules Quality Profiles Quality Gates Administration

There's a new version of SonarQube available. Update to enjoy the latest updates and features. Learn More

#### How do you want to create your project?

 $\leftrightarrow$ 

**Manually** 

Do you want to benefit from all of SonarQube's features (like repository import and Pull Request decoration)? Create your project from your favorite DevOps platform. First, you need to set up a DevOps platform configuration.

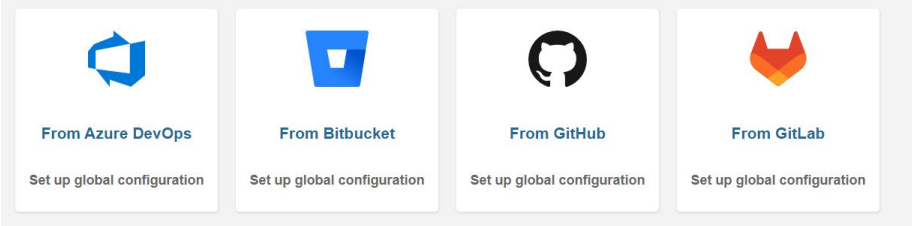

Are you just testing or have an advanced use-case? Create a project manually.

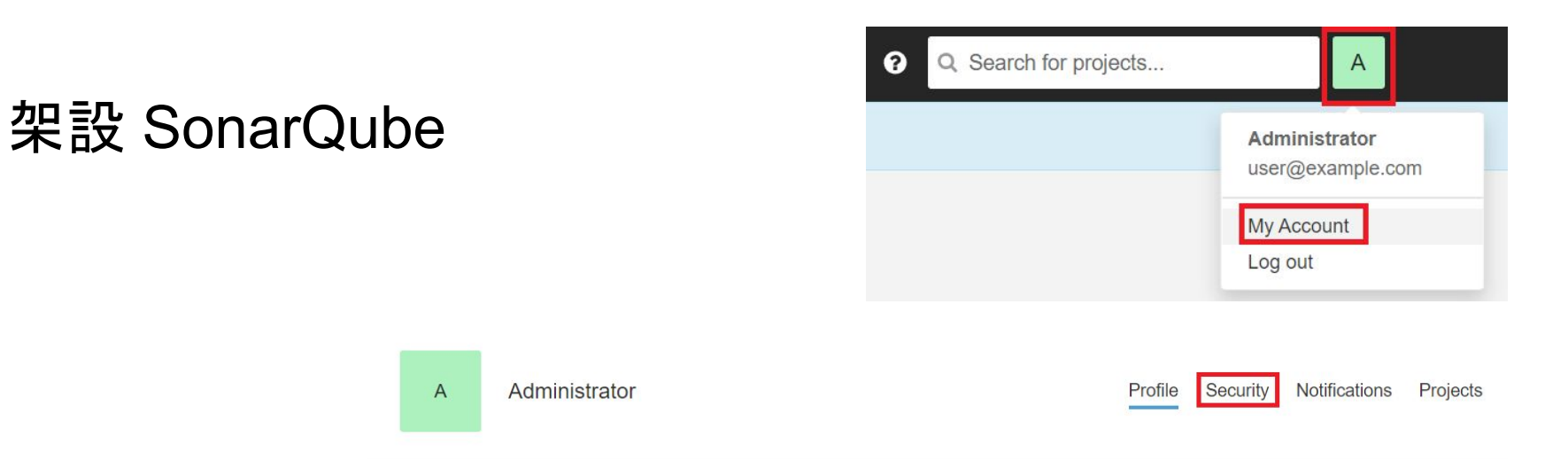

- 更改密碼流程
	- 點擊右上角頭像
	- 選擇"My Account"
	- 選擇"Security"
	- 往下拉即可看到更改密碼的欄位

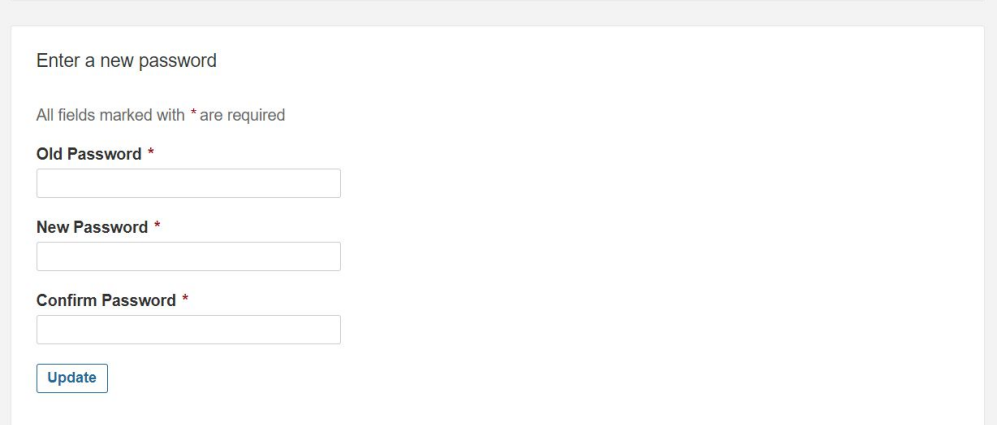

● 透過 Azure DevOps Starter 來自動部署專案到 Azure

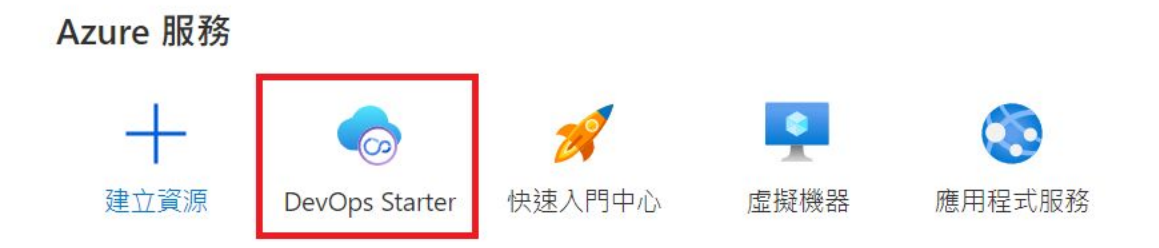

#### 首頁〉

篩選任何欄位...

#### DevOps Starter & ... 預設目錄 3 管理檢視 √ () 重新整理 ↓ 匯出 十 建立

訂用帳戶 等於 全部

or

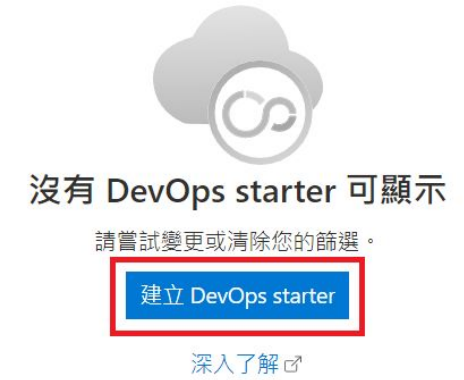

#### Start fresh with a new application

Setting up DevOps starter with GitHub, change settings here

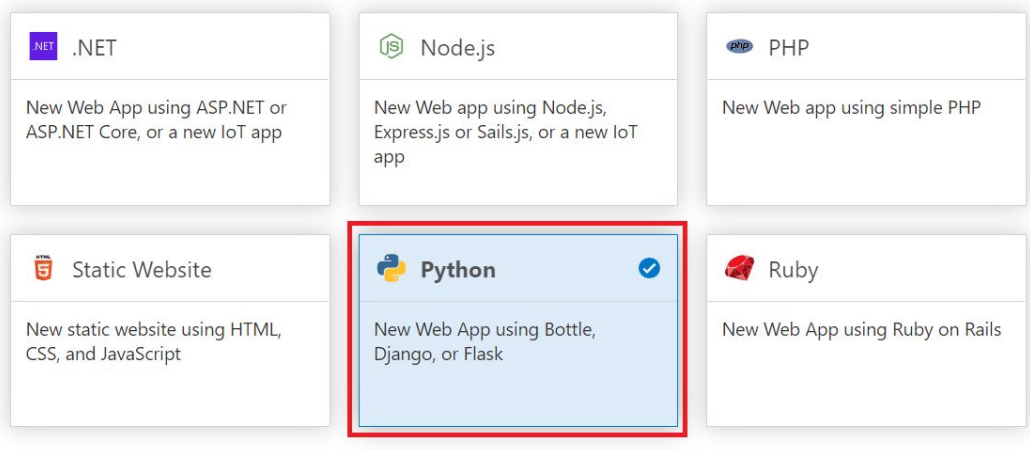

We are continuously adding support for more scenarios. Stay tuned!

Next: Framework >

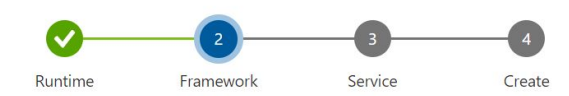

Choose an application framework

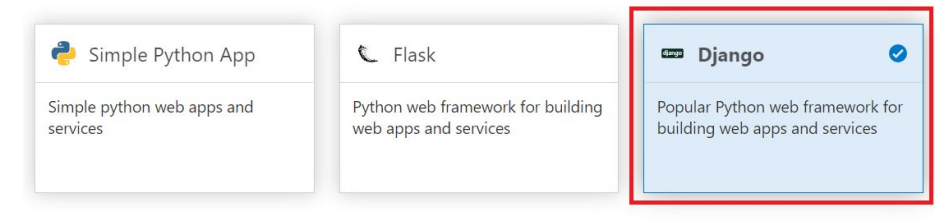

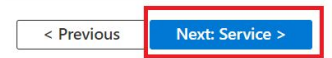

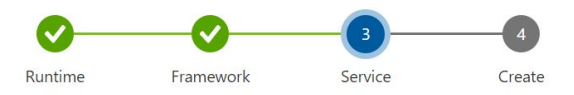

#### Select an Azure service to deploy the application

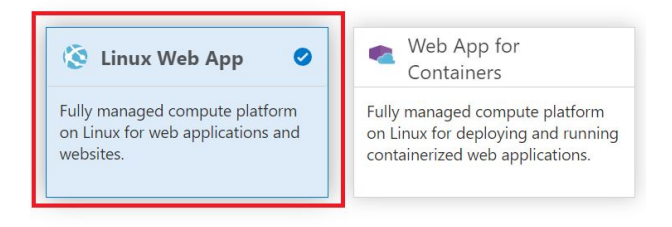

Don't see a service you're looking for? We're continuously adding support for more

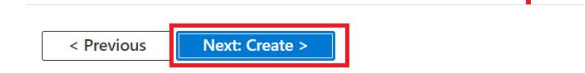

#### **Select Repository and Subscription**

#### Ready to deploy Django app to Azure Linux Web App.

**Review + Create** 

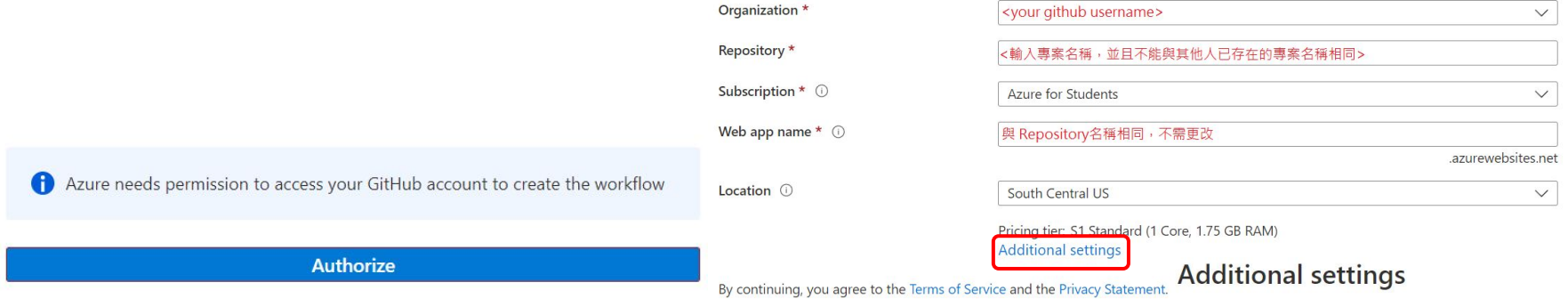

< Previous

#### Web App on Linux

Resource group \* ① bmi2022-rg  $\checkmark$ Application Insights Location 1 East Asia  $\checkmark$ Pricing tier 1 B1 Basic (1 Core, 1.75 GB RAM)  $\checkmark$ 

 $\times$ 

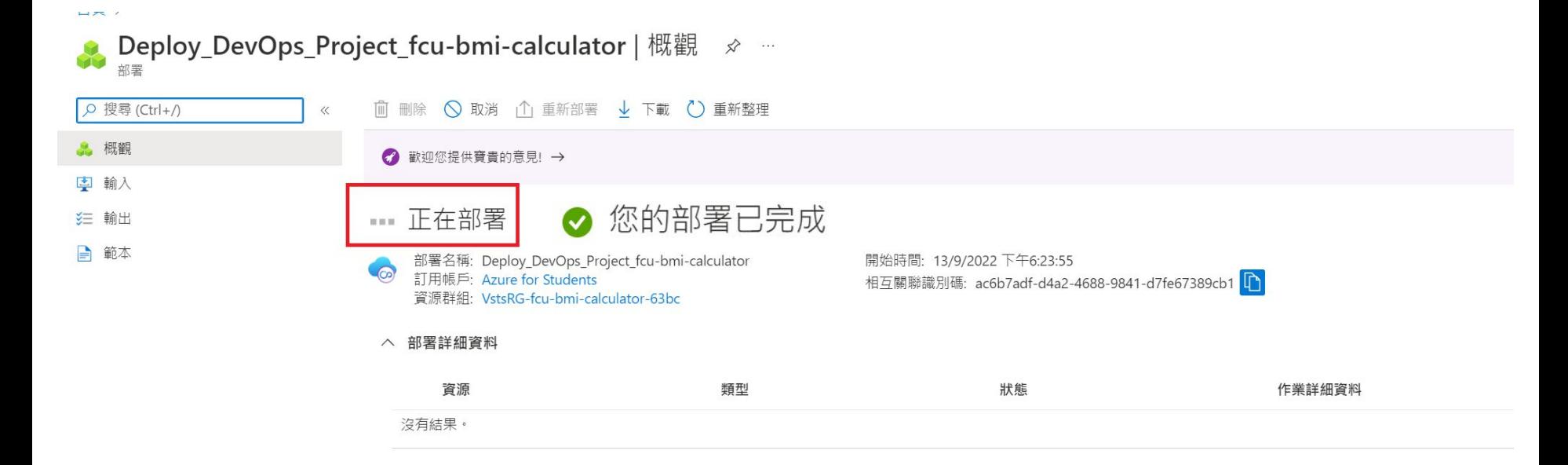

● 登入自己的 Github 帳號

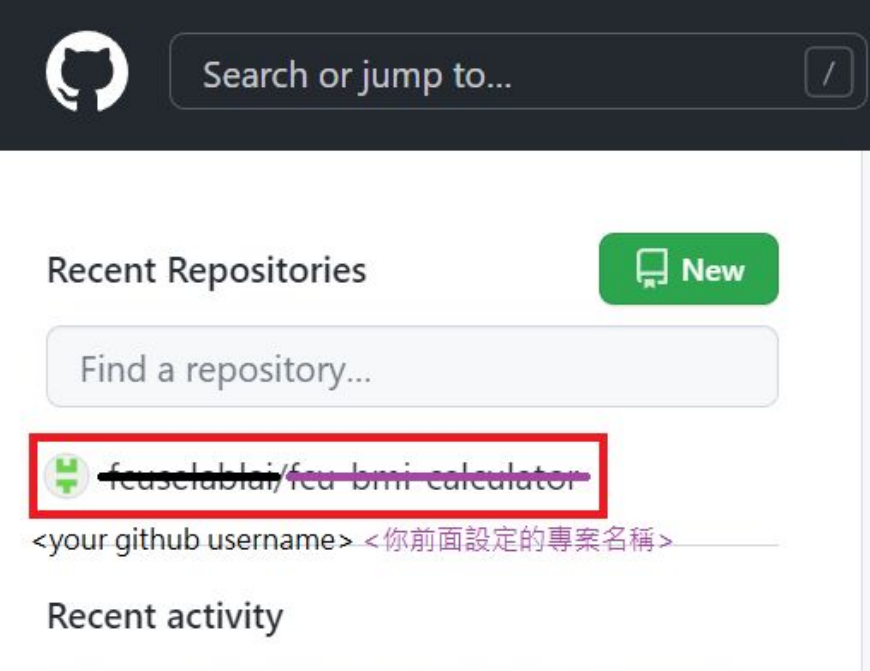

When you take actions across GitHub, we'll provide links to that activity here.

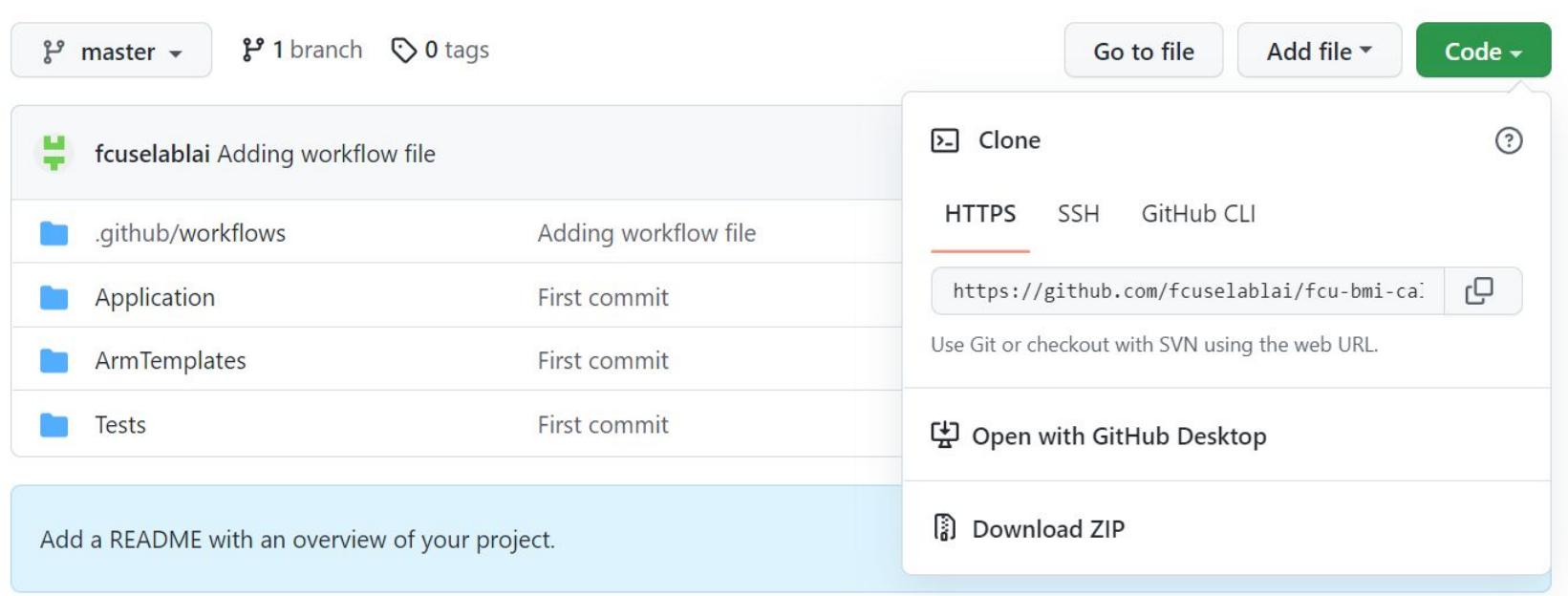

● 修改專案為公開

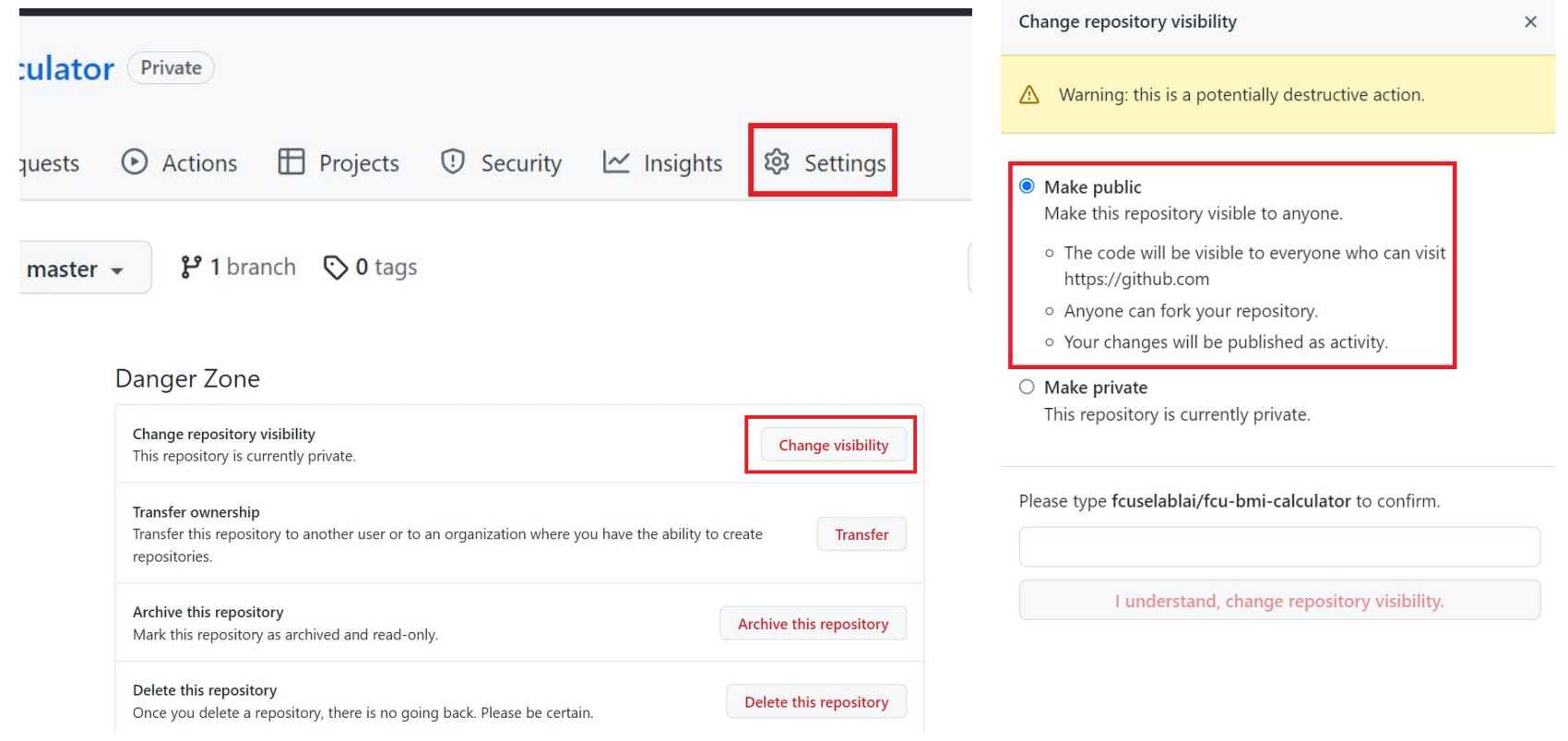

- 下載[該專案](https://drive.google.com/file/d/1eZNZtte3HXq_98yxhN2a95Xs3I-REsGz/view?usp=sharing)
- 將該專案的以下幾個資料夾與檔案覆蓋進去
	- .github
	- Application
	- ArmTemplates
	- Tests
	- o .gitignore

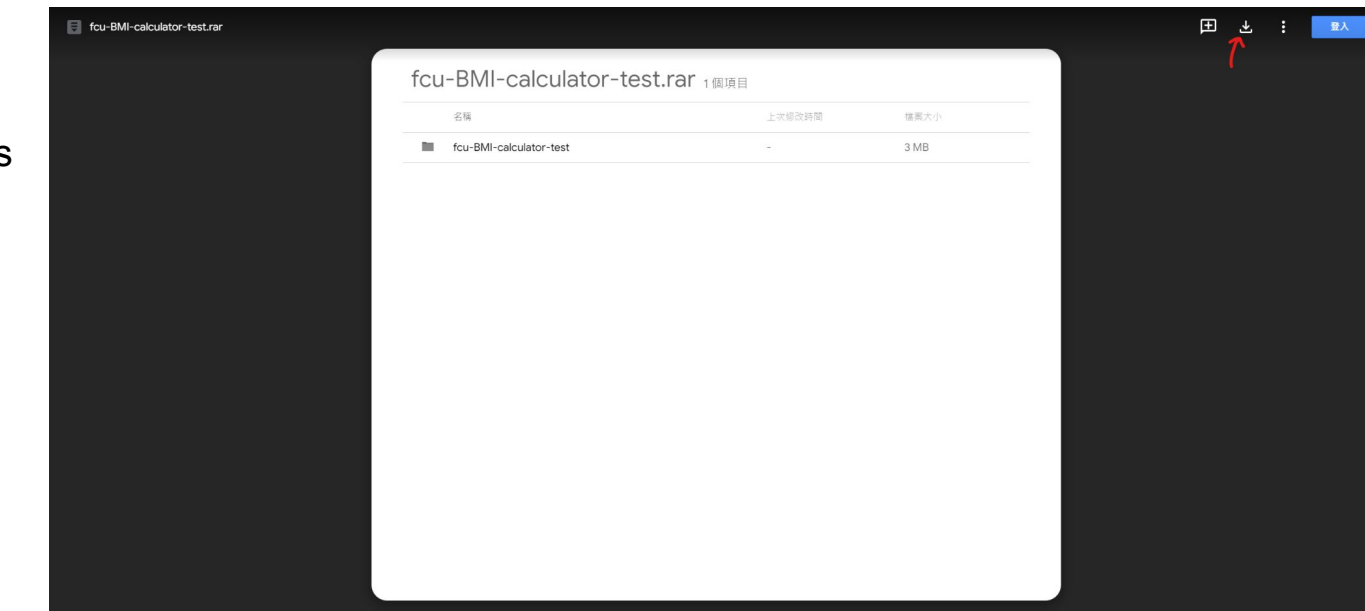

● 將.github/workflows/devops-starter-workflow.yml 的 env 環境變數修改成 [ Adding workflow file ] 這個 commit 版本的內容(非與圖片內容一樣!)

#### Adding workflow file

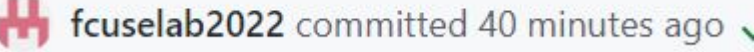

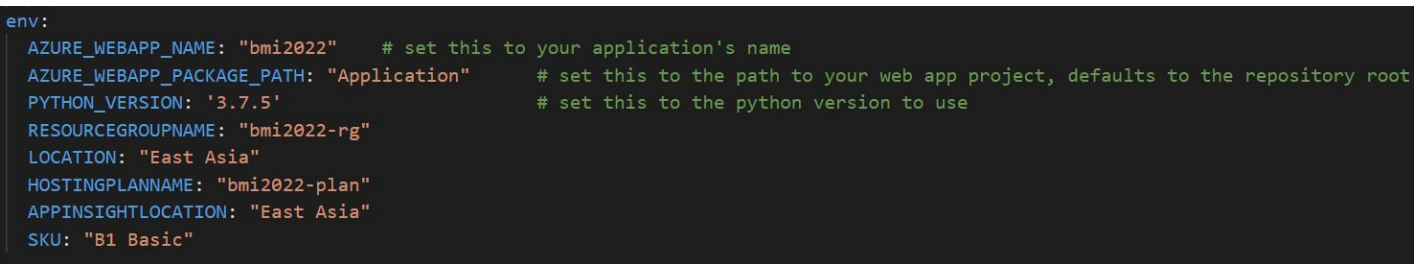

- 新增變更
- 推送到遠端分支

(venv) selab@DESKTOP-JOGO64P:/mnt/c/cyqwin/home/selab/workspace/fcu-BMI-calculator-cpy\$ git add. (venv) selab@DESKTOP-JOGO64P:/mnt/c/cyqwin/home/selab/workspace/fcu-BMI-calculator-cpy\$ git commit -m "init bmi project" [master 18c6e75] init bmi project -<br>19 files changed, 316 insertions(+), 7286 deletions(-) create mode 100644 .gitignore rewrite Application/app/static/app/content/bootstrap.css (98%) rewrite Application/app/static/app/content/bootstrap.min.css (97%) rewrite Application/app/static/app/scripts/bootstrap.min.js (98%) rewrite Application/app/static/app/scripts/jquery-1.10.2.min.js (99%) delete mode 100644 Application/app/templates/about.html delete mode 100644 Application/app/templates/contact.html rewrite Application/app/templates/index.html (94%) delete mode 100644 Application/app/templates/login.html delete mode 100644 Application/app/templates/loginpartial.html rewrite Application/app/views.py (84%) mode change 100644 => 100755 Application/python\_webapp\_django/settings.py rewrite Application/python\_webapp\_django/urls.py (84%)

● 可在自己 Repository / Actions 地方看到剛剛 push 的 commit 正在進行檢查

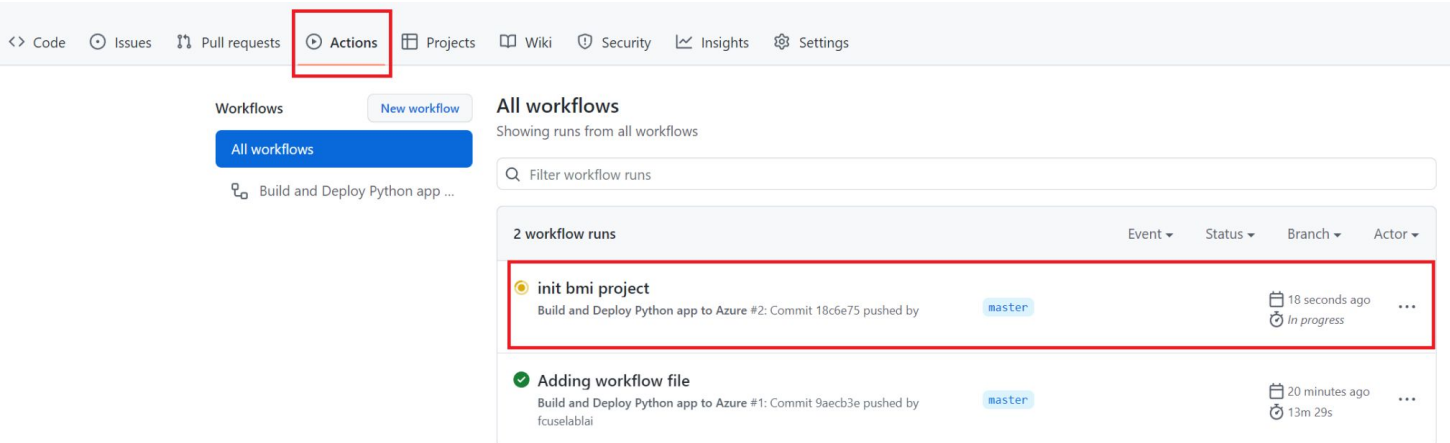

● 等跑完後點擊右邊 Browse 即可看到部署好的網站。

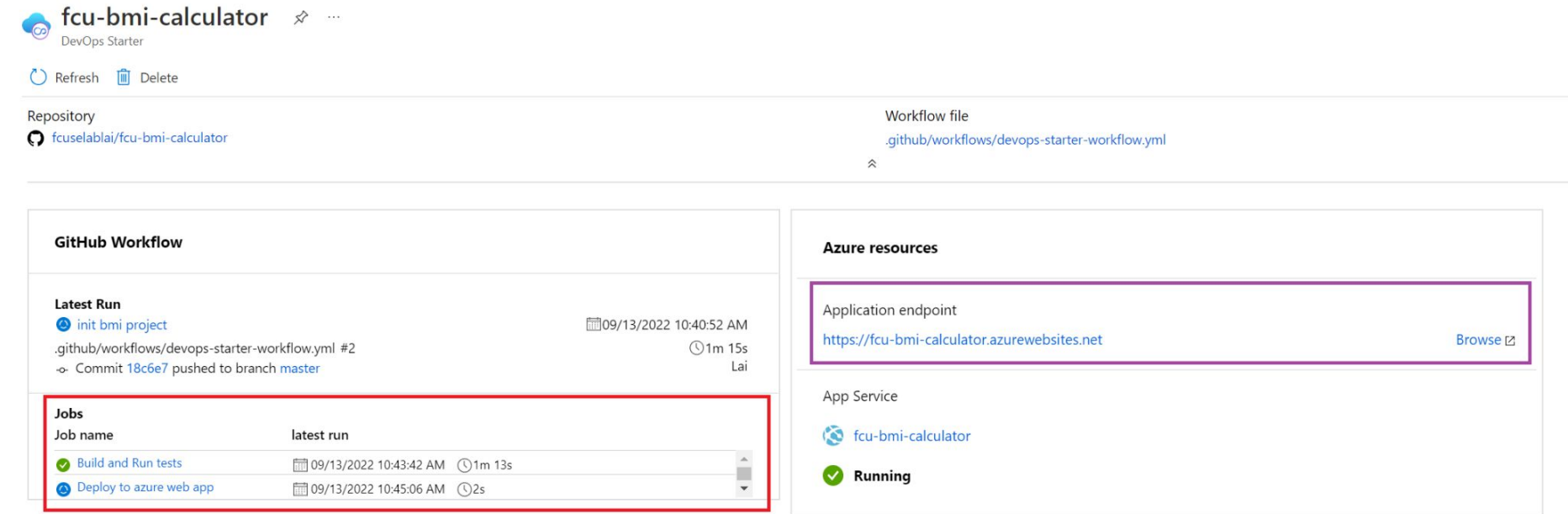

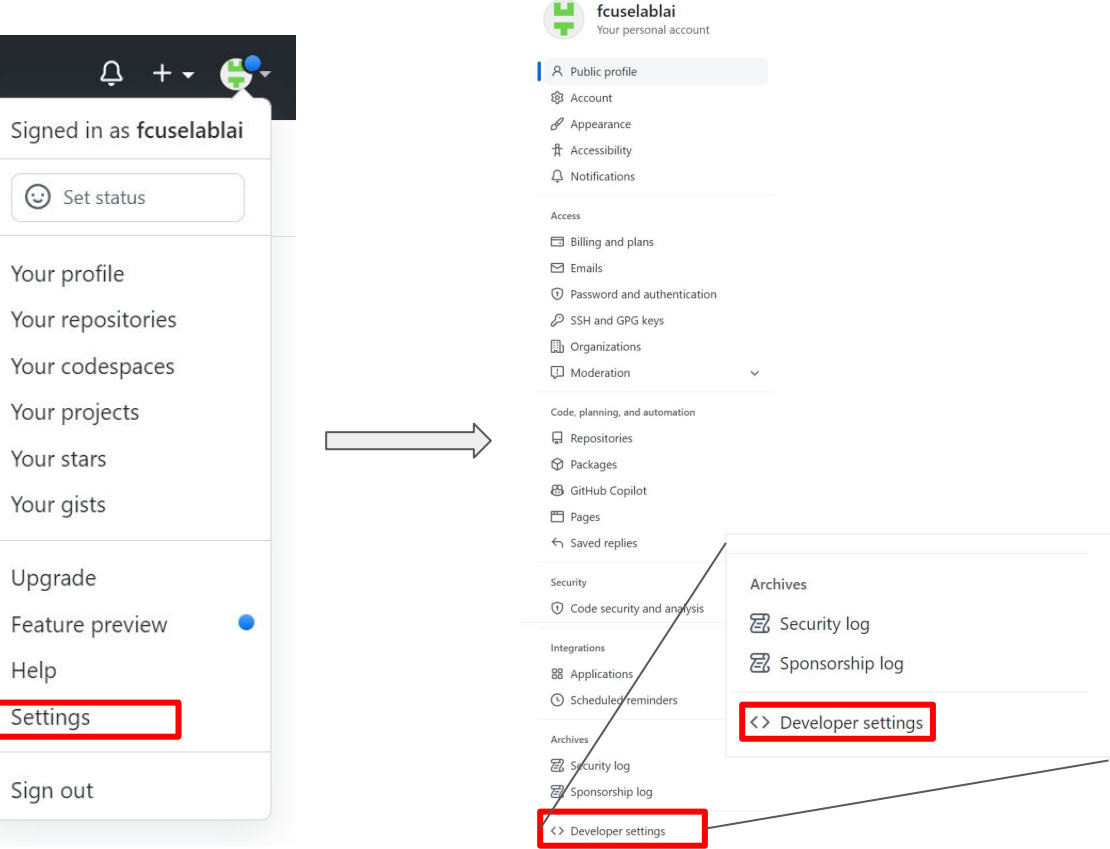

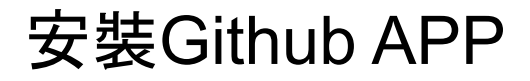

Settings / Developer settings

88 GitHub Apps

A OAuth Apps

₽ Personal access tokens **GitHub Apps** 

New GitHub App

Want to build something that integrates with and extends GitHub? Register a new GitHub App to get started developing on the GitHub API. You can also read more about building GitHub Apps in our developer documentation.

#### Register new GitHub App

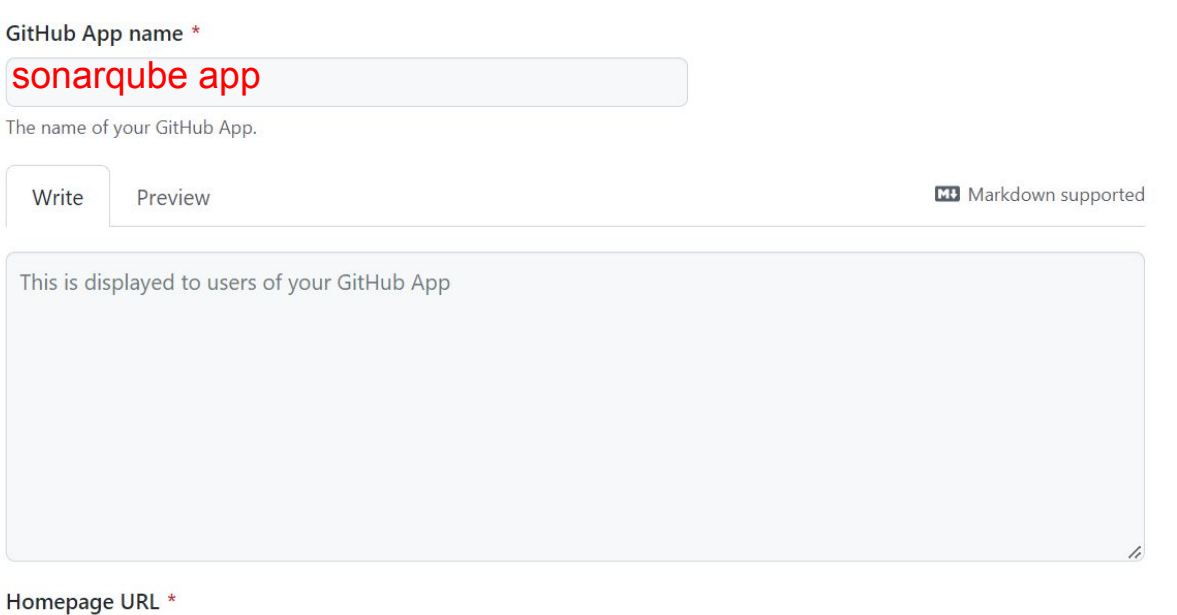

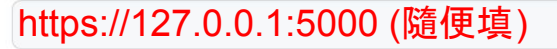

The full URL to your GitHub App's website.

#### Webhook

#### Active

We will deliver event details when this hook is triggered.

#### Webhook URL \*

```
SonarQube 網址 <http:// + 公用IP位址>
```
Events will POST to this URL. Read our webhook documentation for more information.

#### Webhook secret (optional)

Read our webhook secret documentation for more information.

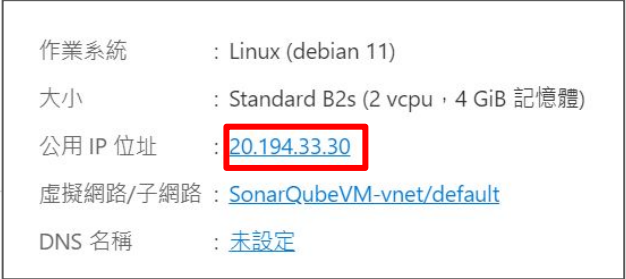

#### Permissions

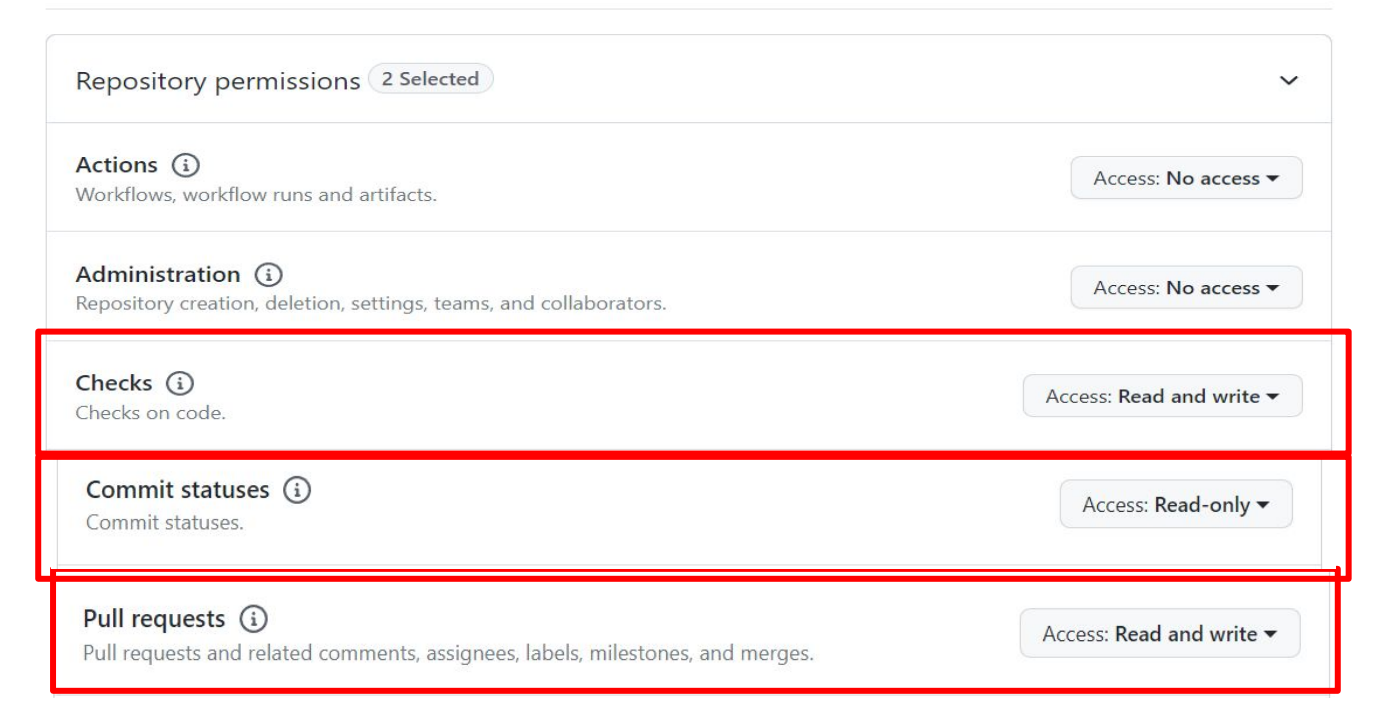

Organization permissions 2 Selected

Members (i) Organization members and teams.

Access: Read-only

 $\checkmark$ 

Projects (i) Manage projects for an organization.

Access: Read-only

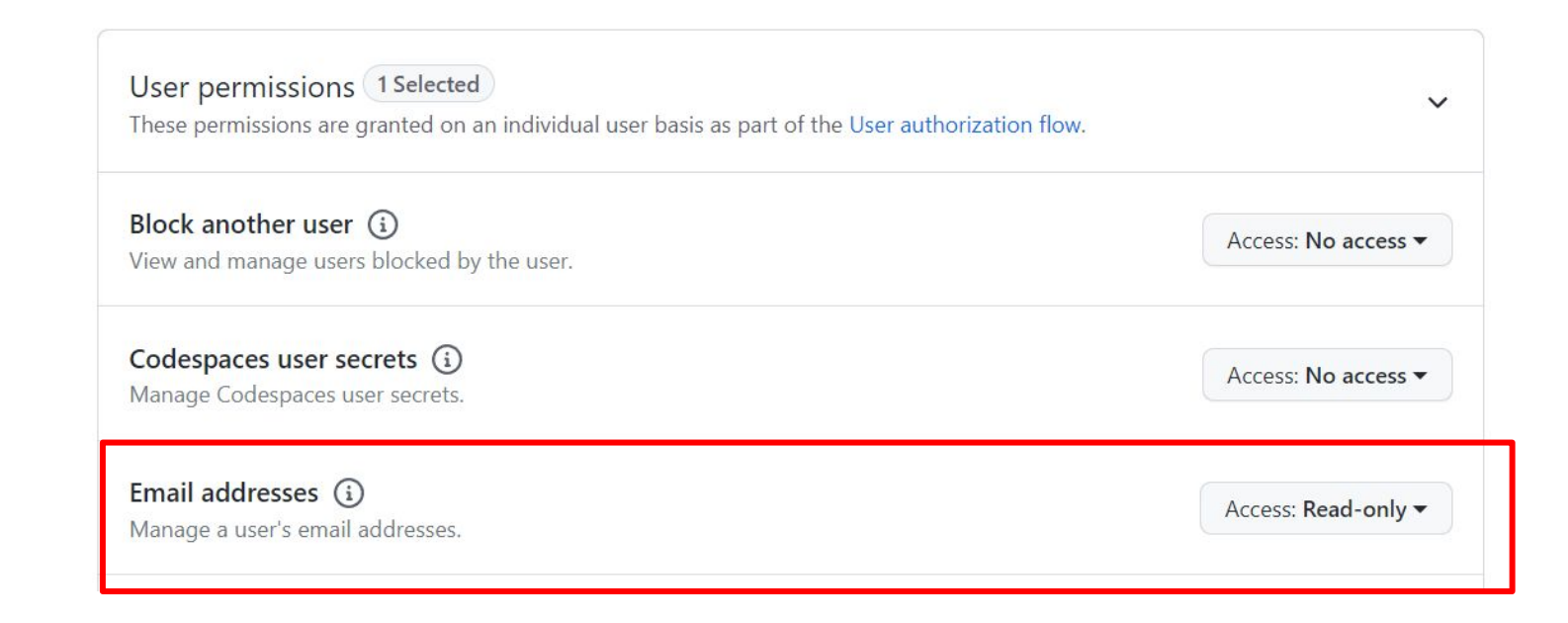

Where can this GitHub App be installed?

#### $\bigcirc$  Only on this account

Only allow this GitHub App to be installed on the fcuselablai account.

 $\mathbf{x}_1 = \ldots = \mathbf{x}_n$ 

#### ● Any account

Allow this GitHub App to be installed by any user or organization.

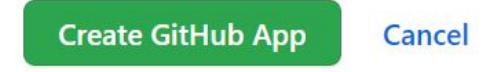

Registration successful. You must generate a private key in order to install your GitHub App.

Settings / Developer settings / GitHub Apps / fcuselablai sonarqube app

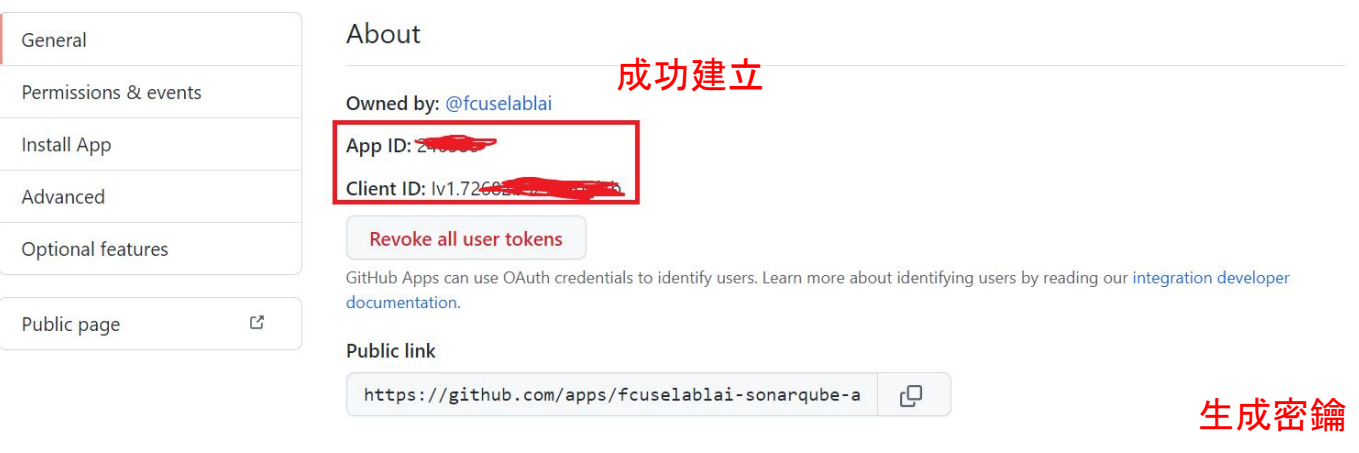

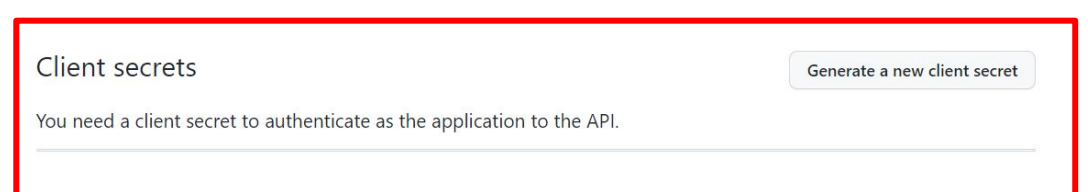

Client secrets Generate a new client secret Make sure to copy your new client secret now. You won't be able to see it again. 需要複製下來,後續會用到 $\sqrt{10200 \text{c} \cdot 600067 \text{a}^{3} \cdot 143218 \text{b} \cdot 6072024 \text{c}}$ Added now by fcuselablai Delete Never used Client secret You cannot delete the only client secret. Generate a new client secret first.
### 安裝Github APP

Private keys

### Generate a private key

You need a private key to sign access token requests.

Generate a private key

Learn more about private keys.

### 安裝Github APP

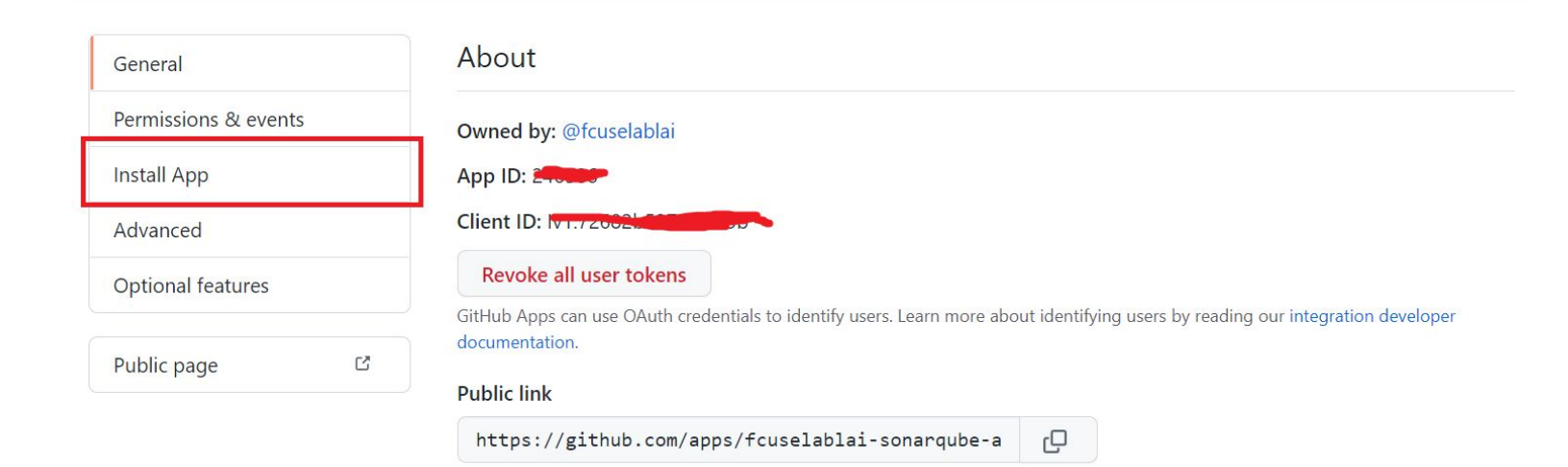

### 安裝Github APP

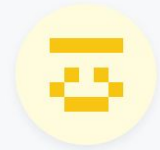

### Install fcuselablai sonarqube app

Install on your personal account fcuselablai

 $\left( \frac{11}{11} \right)$ 

#### O All repositories

This applies to all current and future repositories owned by the resource owner. Also includes public repositories (read-only).

#### O Only select repositories

Select at least one repository. Also includes public repositories (read-only).

 $\Box$  Select repositories  $\sim$ 

Selected 1 repository.

뮤 fcuselablai/fcu-BMI-calculator-test

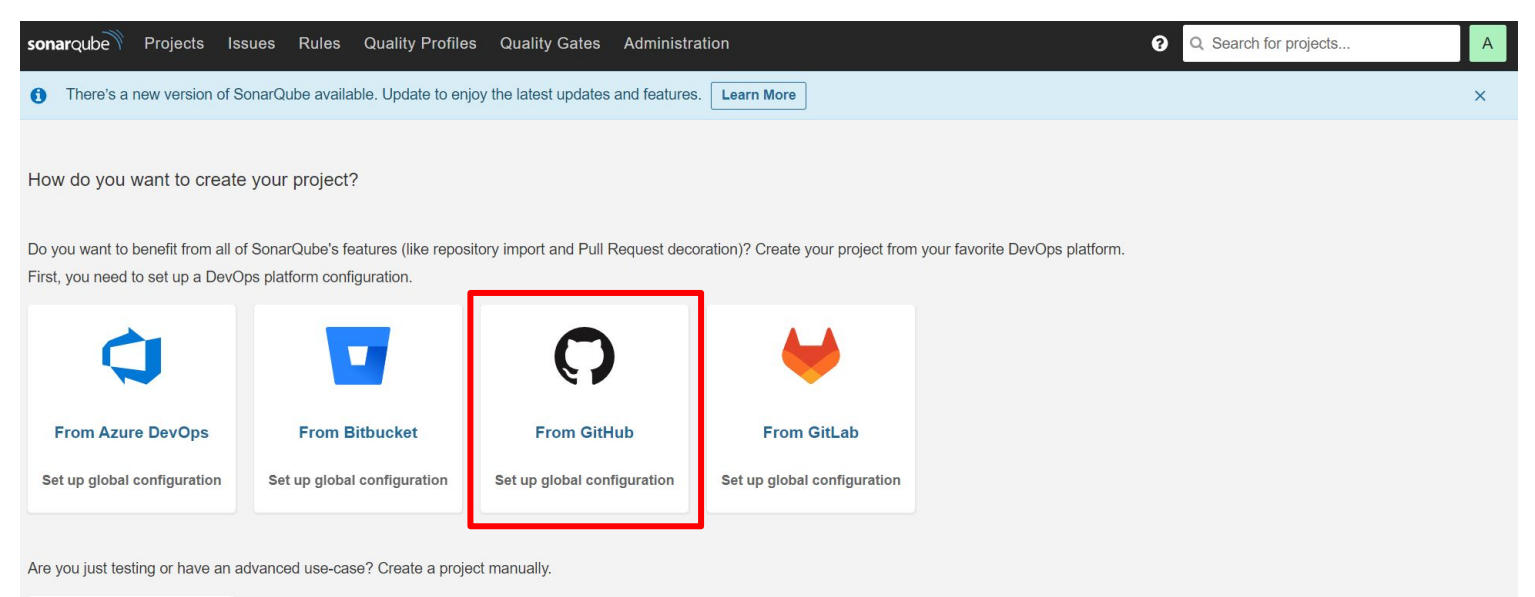

 $\langle \rangle$ 

**Manually** 

#### Create a configuration

#### Configuration name \*

Give your configuration a clear and succinct name. This name will be used at project level to identify the correct configured GitHub App for a project.

#### GitHub API URL \*

Example for Github Enterprise: https://github.company.com/api/v3

If using GitHub.com: https://api.github.com/

<GitHub repository name>

https://api.github.com/

### Create a configuration You need to install a GitHub App with specific settings and permissions to enable Pull Request Decoration on your  $\bullet$ Organization or Repository. Learn More GitHub App ID \* <GitHub App ID> The App ID is found on your GitHub App's page on GitHub at Settings > Developer Settings > GitHub Apps Client ID<sup>\*</sup> <GitHub App Client ID> The Client ID is found on your GitHub App's page. Client Secret \* 剛剛複製的Secret The Client secret is found on your GitHub App's page. You can encrypt this value. Learn More  $\bullet$ Private Key \* Your GitHub App's private key. You can generate a .pem .pem內容file from your GitHub App's page under Private keys. Copy and paste the whole contents of the file here. Save configuration Cancel

This GitHub App must be configured with a callback URL

看到該訊息,返回 SonarQube 首頁

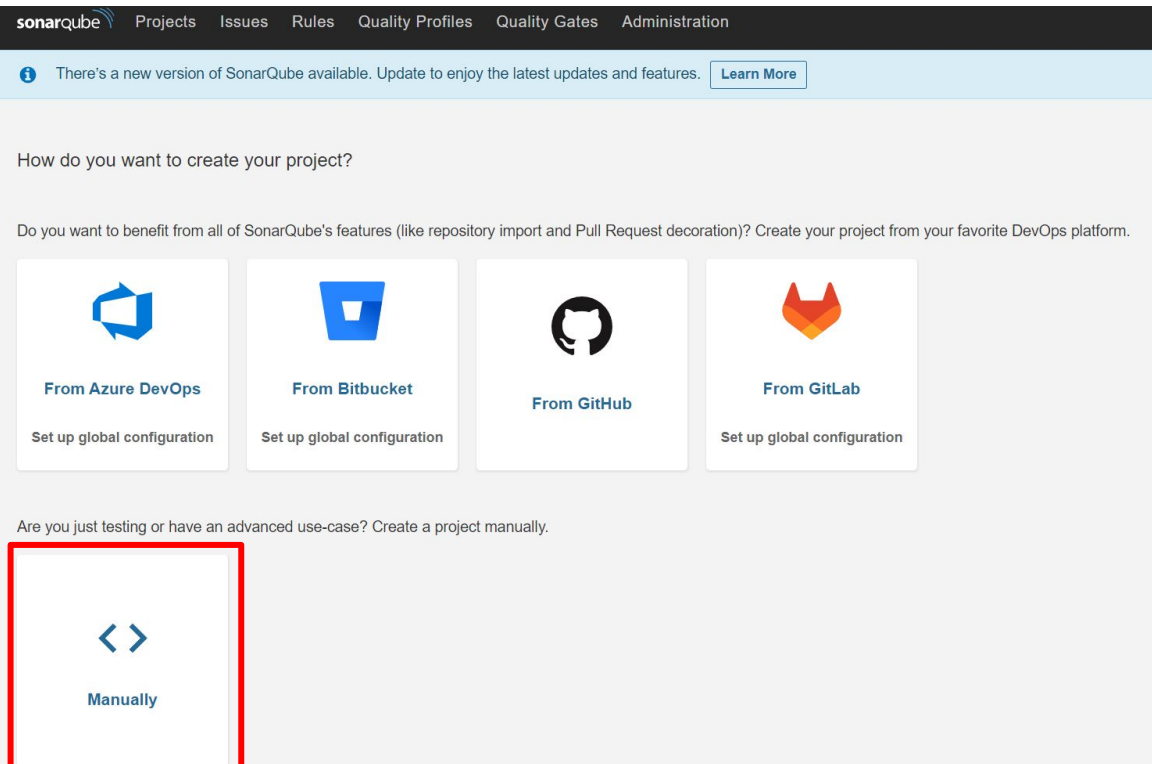

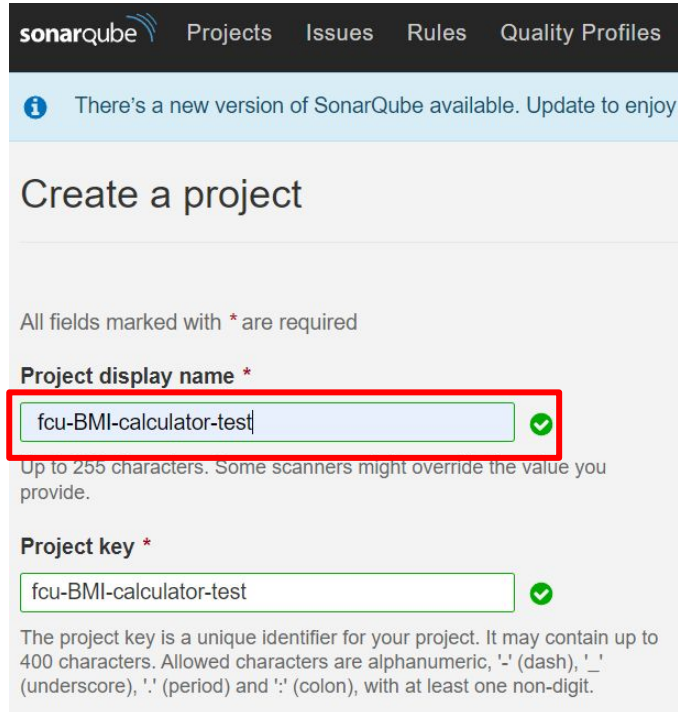

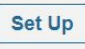

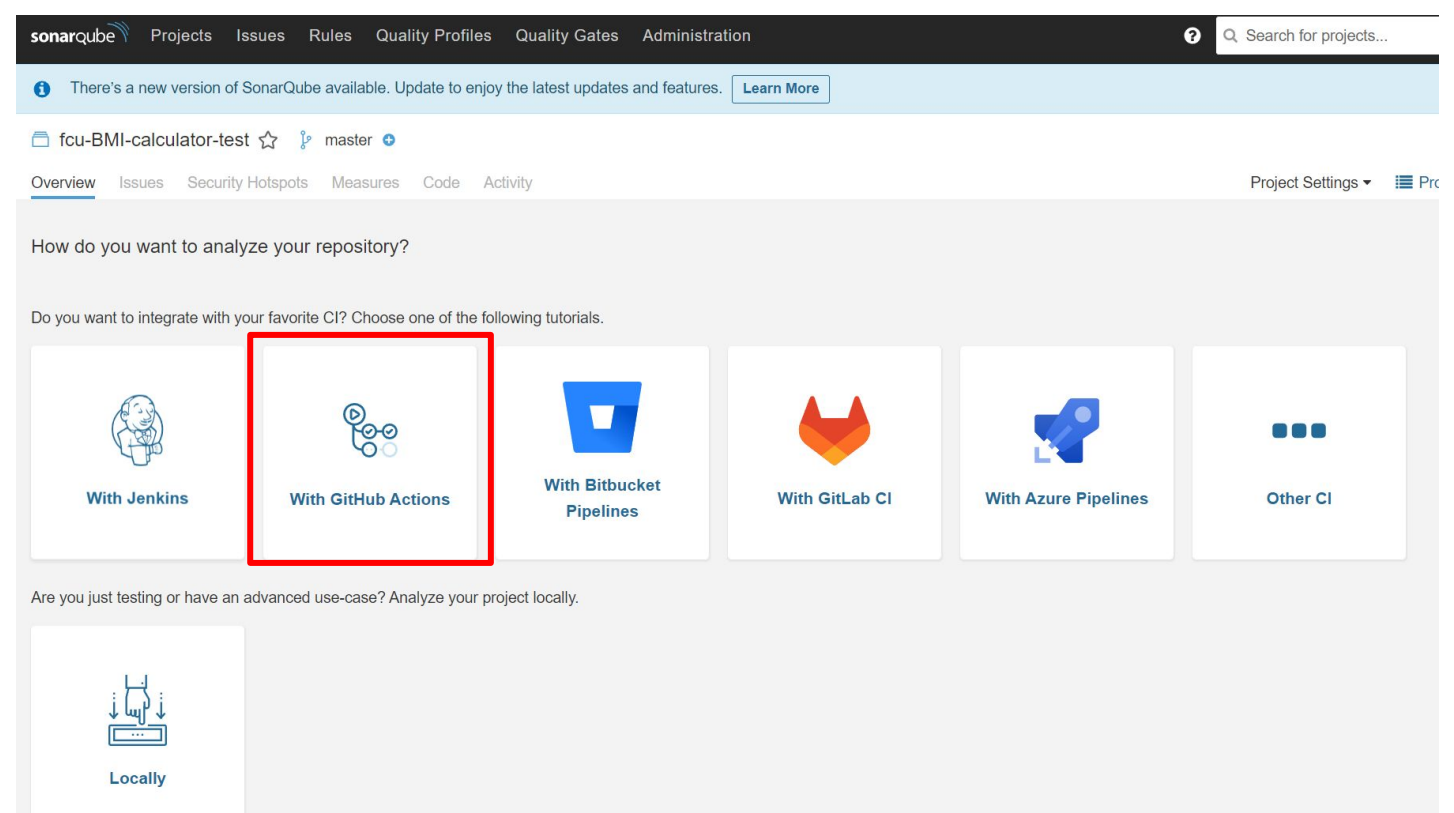

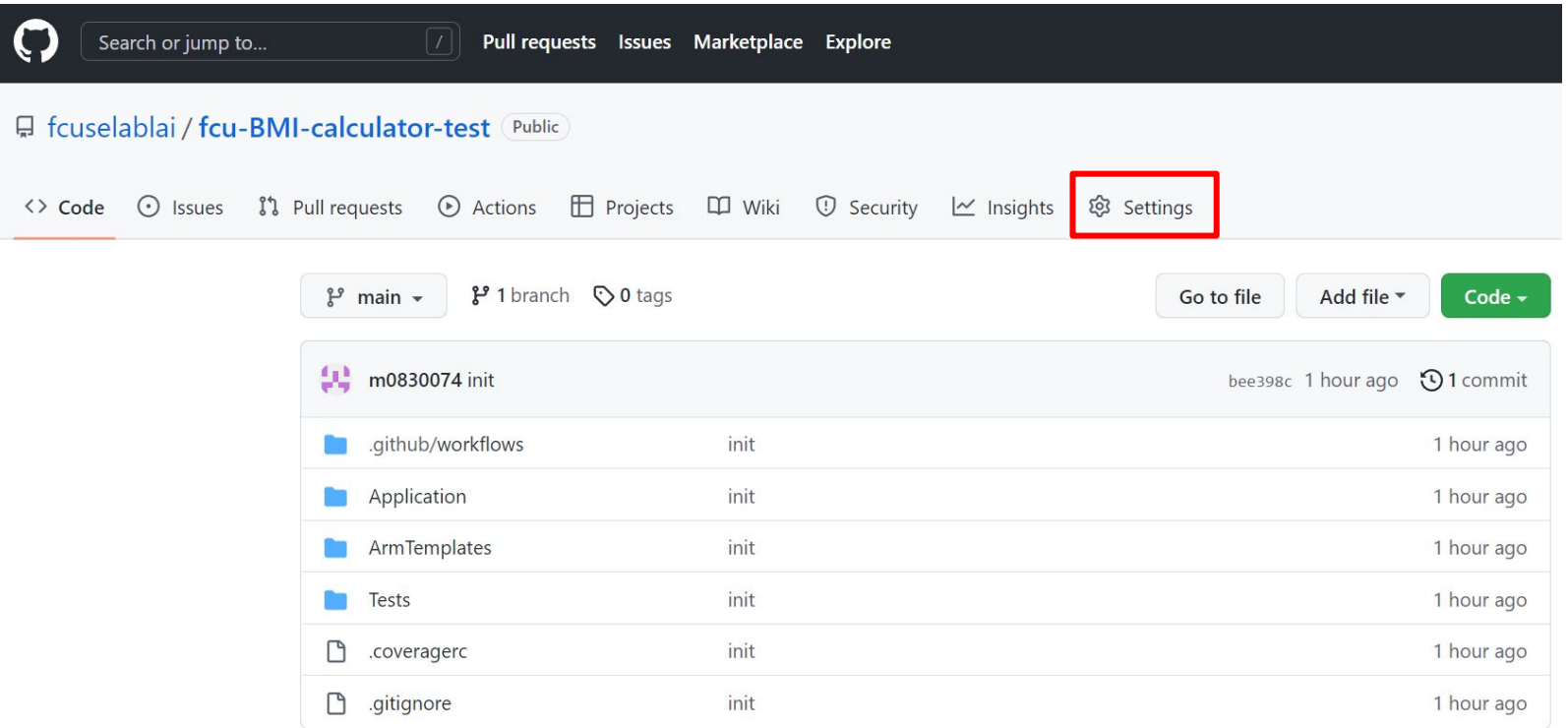

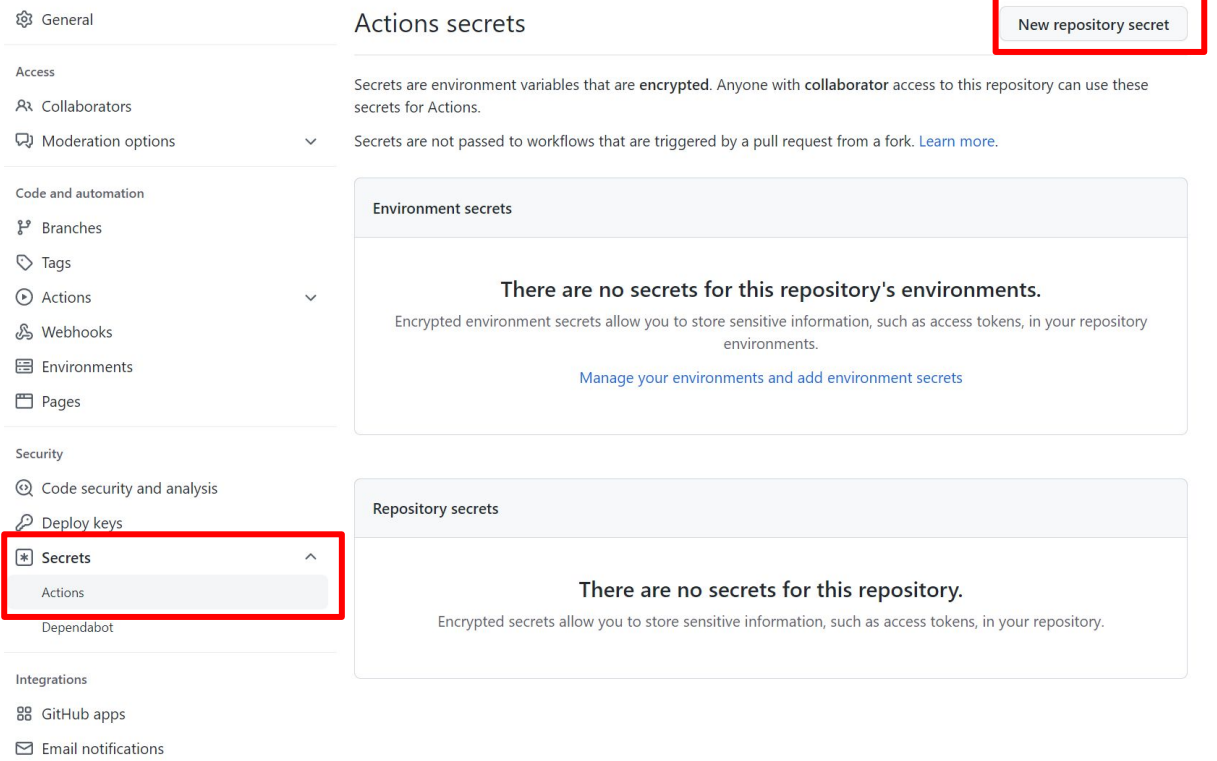

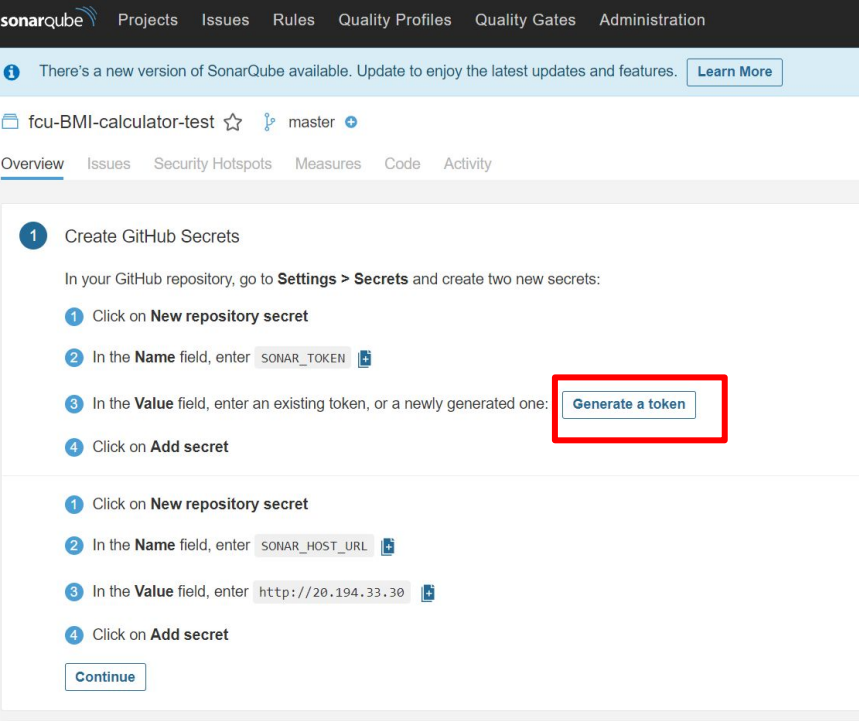

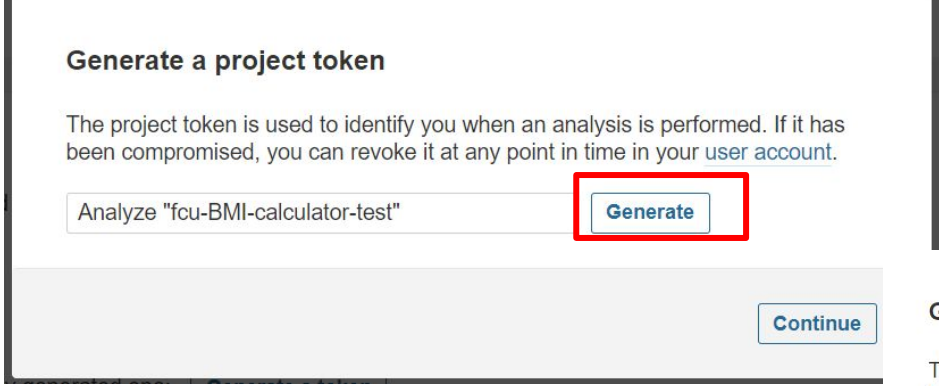

#### Generate a project token

again!

The project token is used to identify you when an analysis is performed. If it has been compromised, you can revoke it at any point in time in your user account.

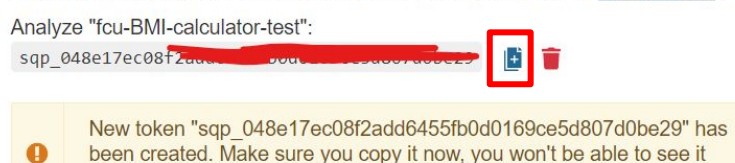

Continue

Actions secrets / New secret

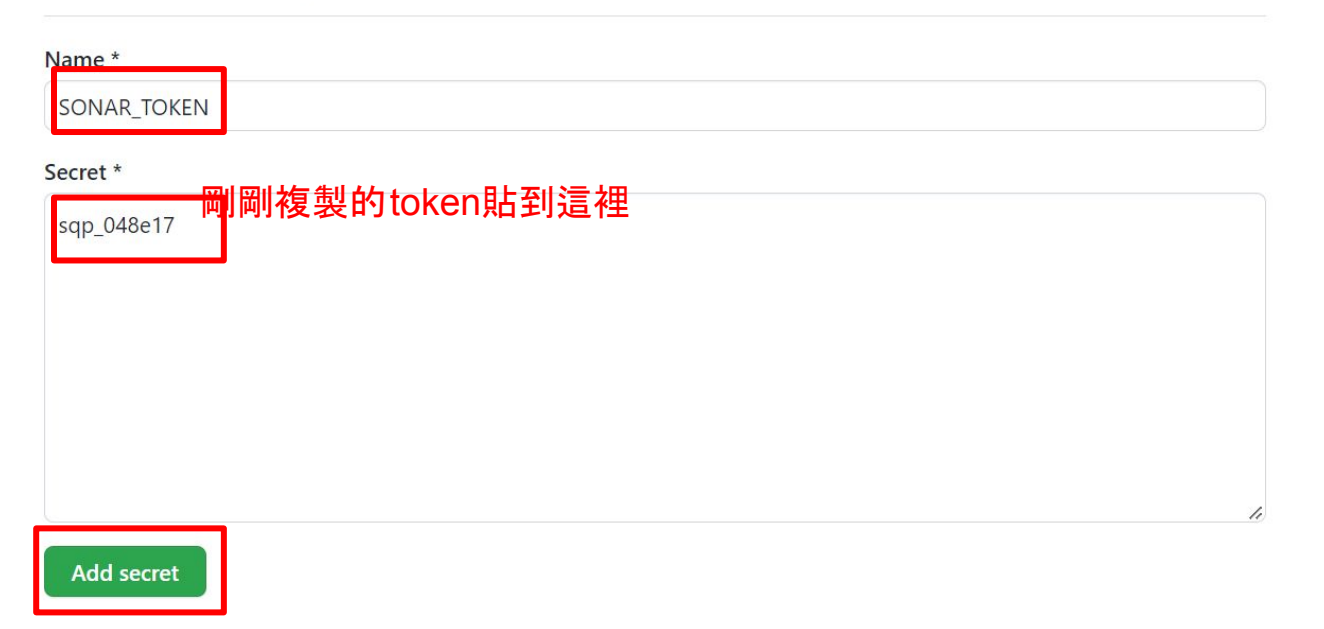

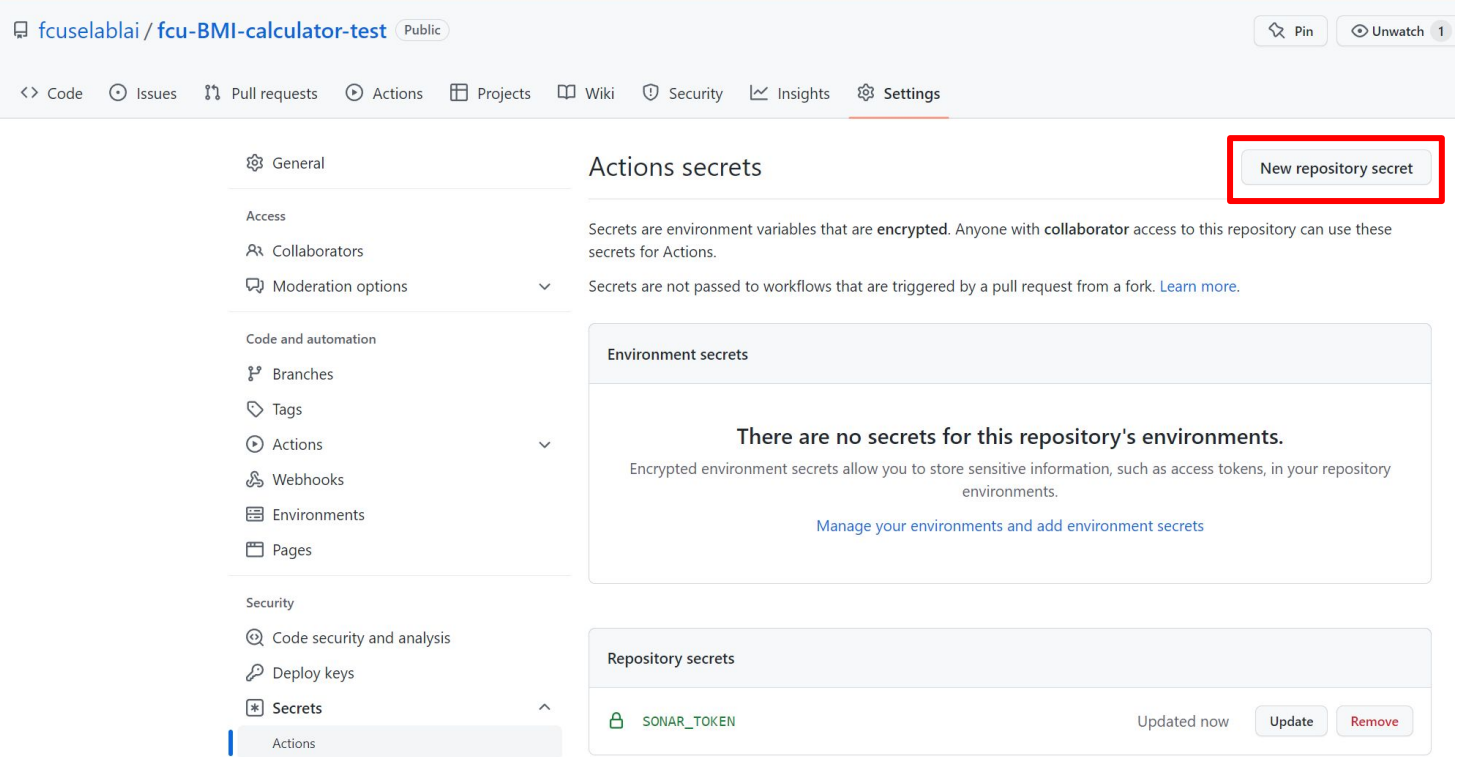

### Actions secrets / New secret

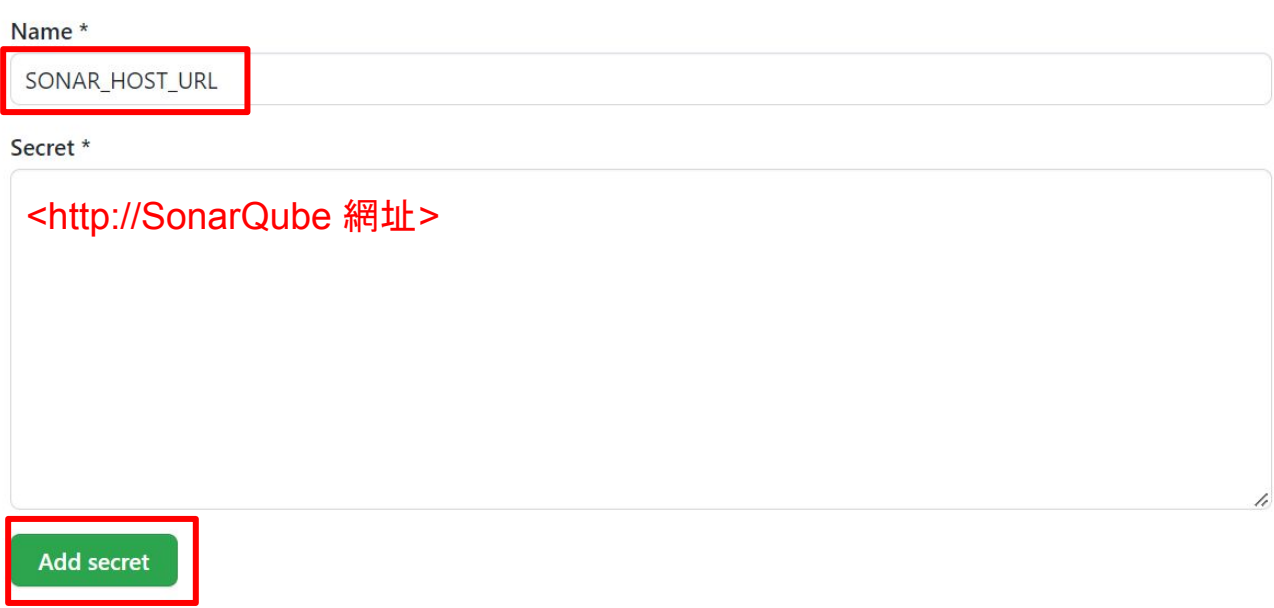

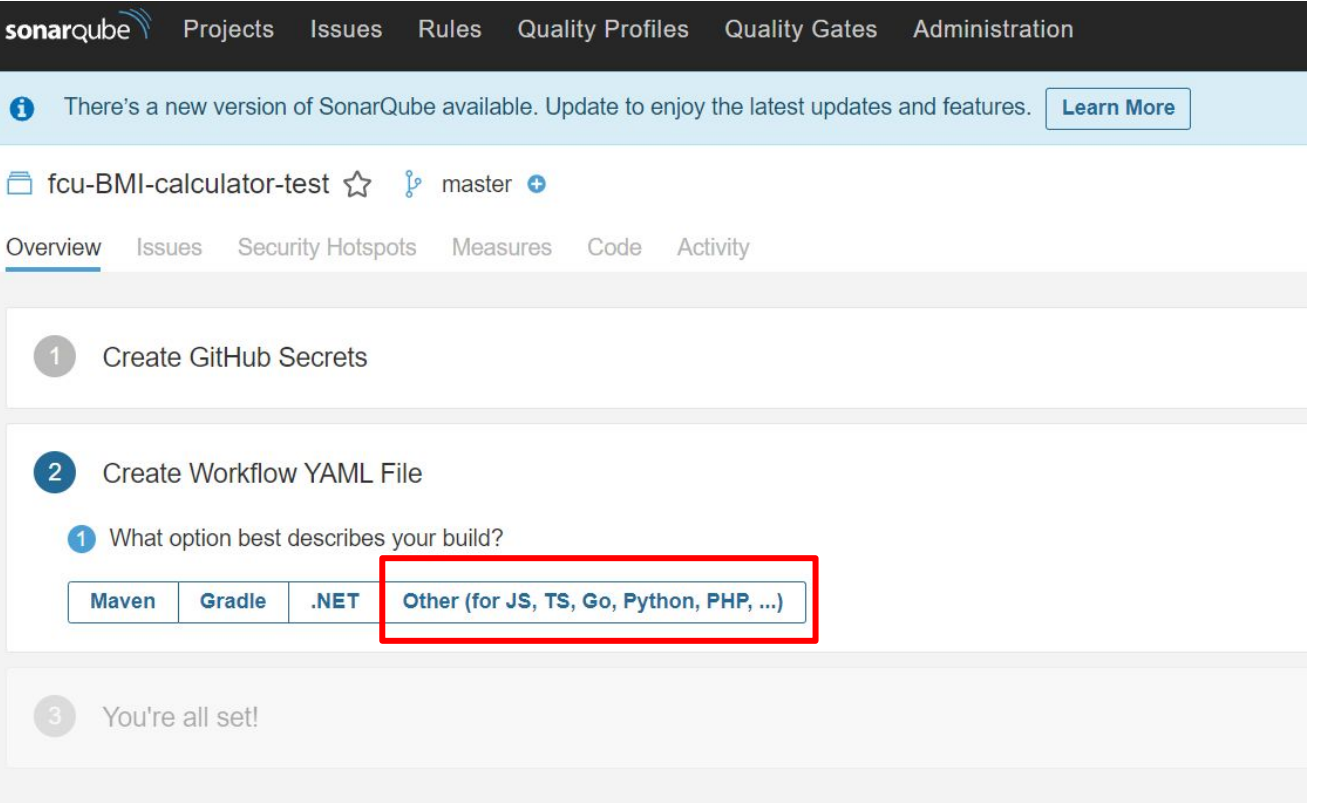

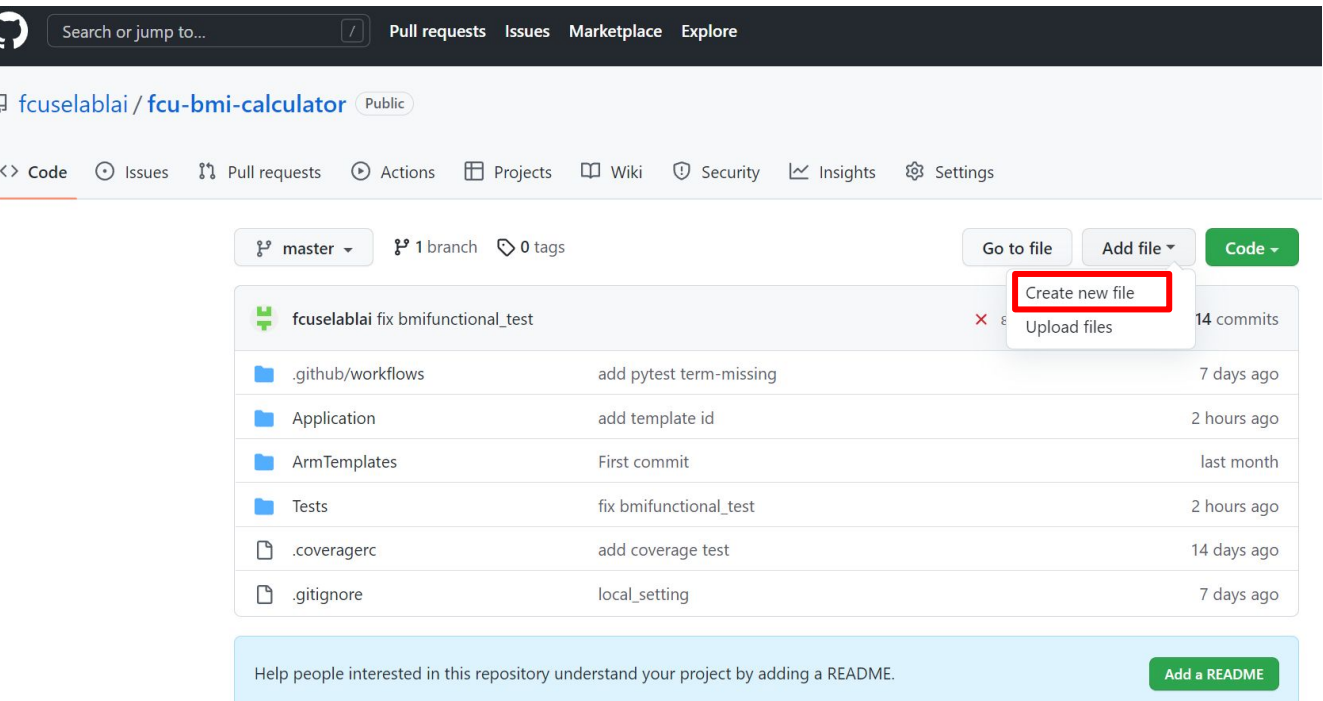

'.github / workflows / devops-starter-workflow.yml

#### env:

```
AZURE WEBAPP NAME: "fcu-bmi-calculator"
                                           #SAZURE WEBAPP PACKAGE PATH: "Application"
PYTHON VERSION: '3.7.5'
RESOURCEGROUPNAME: "fcu-bmi-calculator-rg"
LOCATION: "Fast Asia"
HOSTINGPLANNAME: "fcu-bmi-calculator-plan"
APPINSIGHTLOCATION: "East Asia"
SKU: "F1"
SONAR HOST URL: "http://20.194.33.30"
```
iohs:

#### $Bui1d:$

name: Build and Run tests runs-on: ubuntu-latest steps:

- uses: actions/checkout@v2
- name: Use Python \${{ env. PYTHON VERSION }} uses: actions/setup-python@v2 with:

python-version: \${{ env. PYTHON VERSION }}

- name: Install Dependancies continue-on-error: false  $run:$ pip install -r Application/requirements.txt
- name: Pytest continue-on-error: false  $run:$ mkdir testresults

pip install pytest && pip install pytest-cov && pytest --cov=./ --cov-con

- uses: actions/checkout@v2
- with:
	- fetch-depth: 0
- uses: sonarsource/sonarqube-scan-action@master

env:

SONAR TOKEN: \${{ secrets. SONAR TOKEN }}

### SonarQube exclude files

● 專案首頁 => Project Settings => General Settings => Analysis Scope => Source File **Exclusions** 

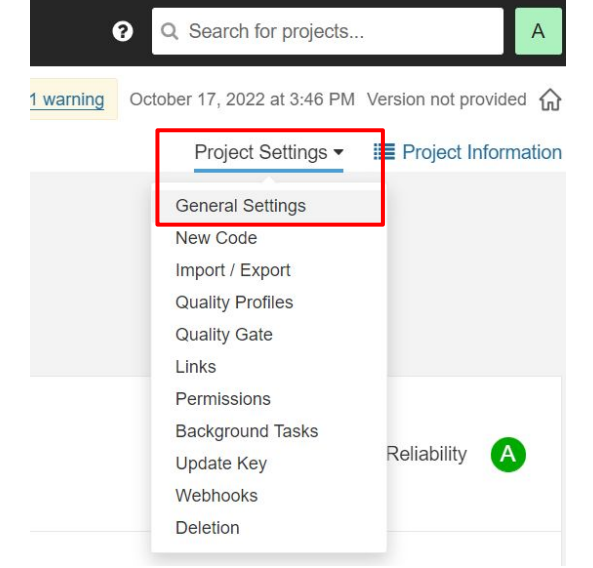

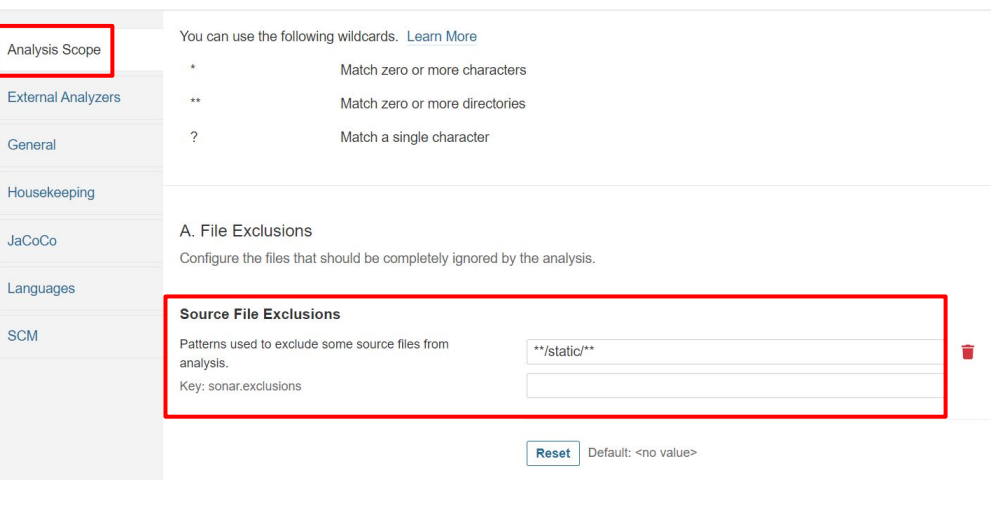

- File path:/.github/workflows/devops-starter-workflow.yml line. 36
- Original code :
	- mkdir testresults
	- pip install pytest &&
	- pytest Tests/unit\_tests --junitxml=./testresults/test-results.xml &&
	- pip install pycmd &&
	- py.cleanup Tests/
- New code
	- mkdir testresults
	- pip install pytest
	- pip install pytest-cov
	- pytest --cov=./ --cov-config=.coveragerc Tests/unit\_tests --junitxml=./testresults/test-results.xml
	- pip install pycmd
	- py.cleanup Tests/

● 新增 pytest-cov 設定檔.coveragerc

[run] omit =  $*$ / $\_\$ init $\_\$ .py \*/migrations/\* \*.pyc

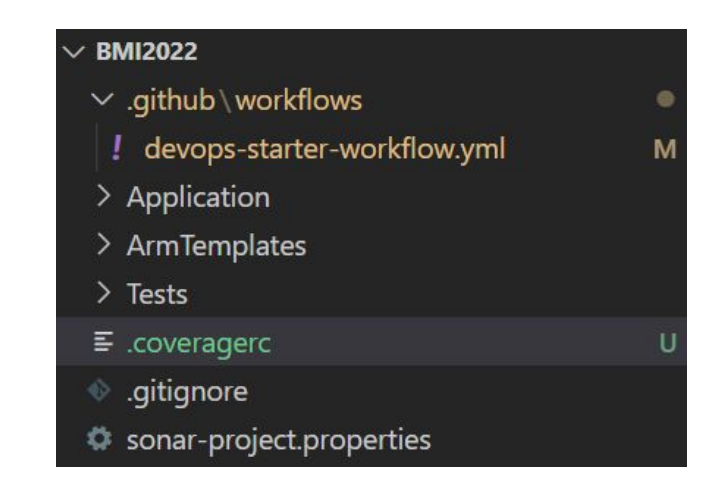

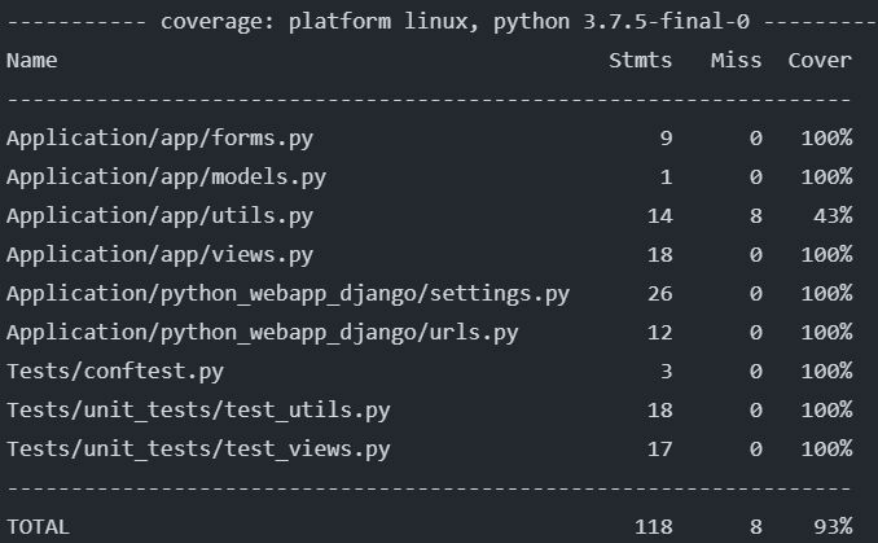

### cover:有測試到的程式碼比例

### 新增涵蓋率測試 - missing line

- File path:/.github/workflows/devops-starter-workflow.yml line. 36
- Original code :
	- mkdir testresults
	- pip install pytest
	- pip install pytest-cov
	- pytest --cov=./ --cov-config=.coveragerc term-missing Tests/unit\_tests --junitxml=./testresults/test-results.xml
	- pip install pycmd
	- py.cleanup Tests/
- New code
	- mkdir testresults
	- pip install pytest
	- pip install pytest-cov
	- o pytest --cov=./ --cov-config=.coveragerc --cov-report term-missing Tests/unit\_tests --junitxml=./testresults/test-results.xml
	- pip install pycmd
	- py.cleanup Tests/

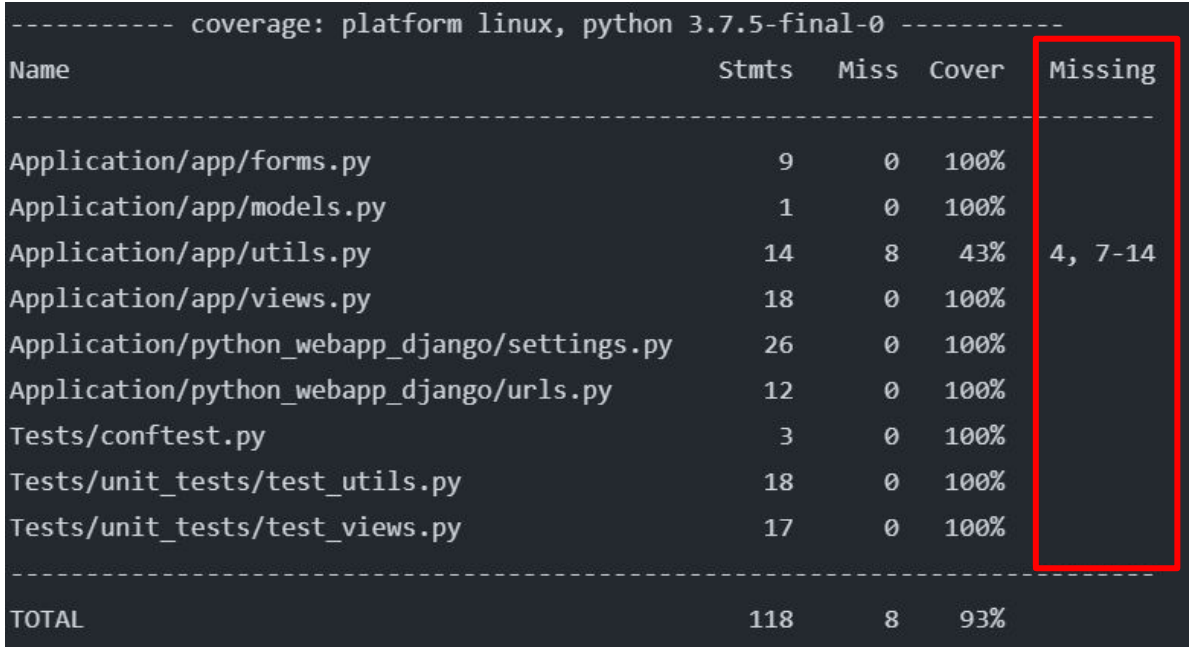

### 顯示未測試的程式碼行號

## 練習: 提高 utils.py 涵蓋率

● Application\app\utils.py

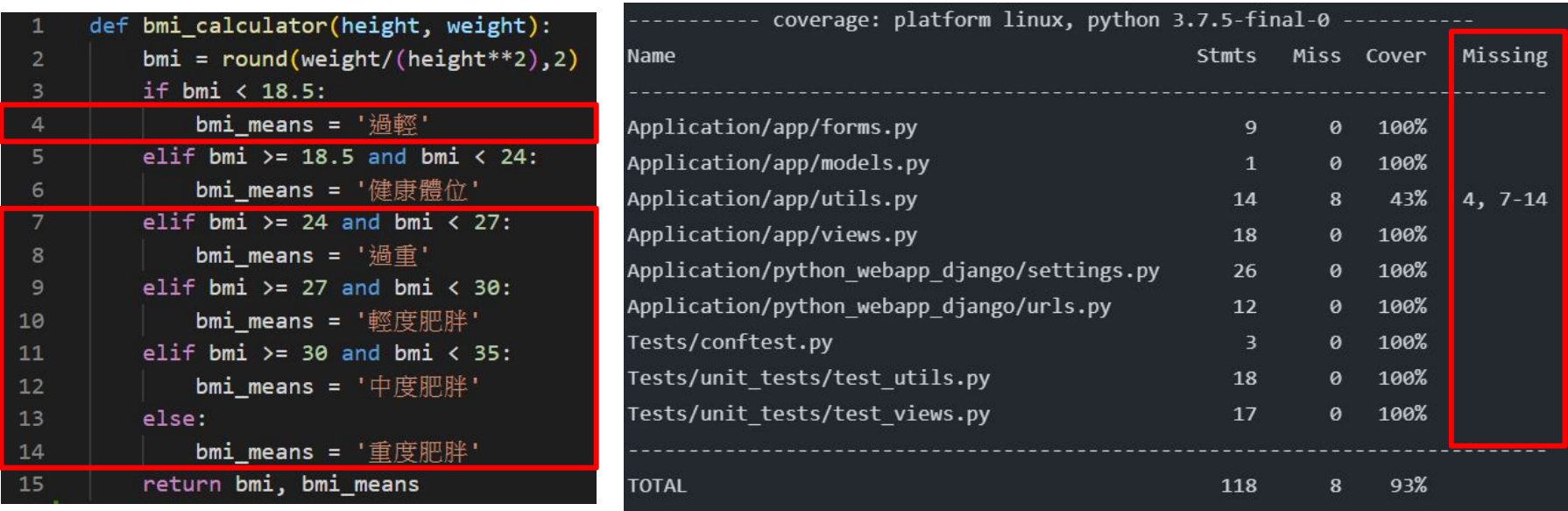

### 練習: 提高 utils.py 涵蓋率

- Tests\unit\_tests\test\_utils.py
	- 只有一個測試健康體位的 test case
	- 請撰寫一或多個能將 utils.py 測試涵蓋率達到 100% 的 test case

```
def test_bmi_result_normal(self):
    """Tests bmi result."""
    height = 1.6weight = 55bmi, bmi_means = bmi_calculator(height, weight)
    self.assertEqual(bmi, 21.48)
    self.assertEqual(bmi_means, '健康體位')
```
- 使用者輸入預期外的資料容易造成程式 的錯誤
	- 需要檢 查輸入的數值與格式
	- 這些檢 查的程式碼也須列入測試
- bmi 檢 查範例
	- 體重 input type 為text
		- 檢 查是否輸入數字
	- 身高體重需在合理範圍
		- 身高: 2.5 > height > 0
		- 體重: 200 > weight > 15

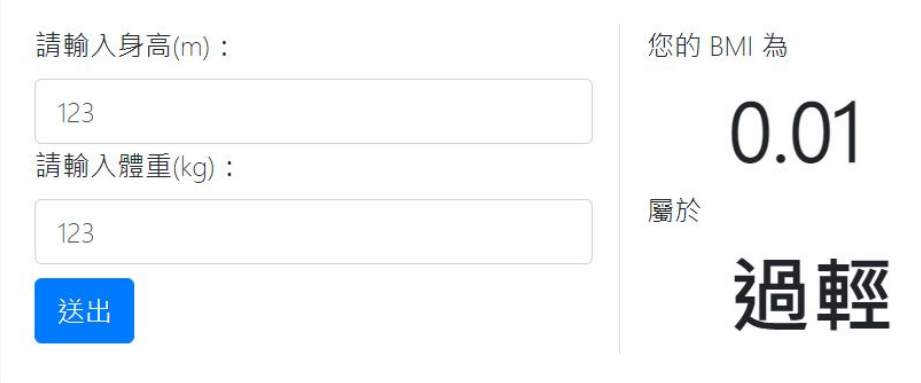

- django form 提供檢查使用者輸入的函 示
- Application\app\forms.py

def clean(self):

cd = self.cleaned\_data

```
 try:
```

```
 weight = float(cd.get('weight'))
 height = float(cd.get('height'))
```

```
height condition = (height > 2.5) or (height \leq 0)
if height_condition:
  self.add_error('height', "請輸入合理範圍的身高")
```

```
weight condition = (weight > 200) or (weight \leq 15)
if weight_condition:
```

```
self.add_error('weight', "請輸入合理範圍的體重")
 except:
```

```
self.add_error('weight', "請輸入數字!")
```

```
def clean(self):
    cd = self. cleaned data
    try:
       weight = float(cd.get('weight'))height = float(cd.get('height'))height condition = (height > 2.5) or (height \leq 0)
        if height condition:
            self.add error('height', "請輸入合理範圍的身高!")
       weight condition = (weight > 200) or (weight \langle = 15)
        if weight condition:
            self.add_error('weight', "請輸入合理範圍的體重!")
    except:
        self.add_error('weight', "請輸入數字!")
    return cd
```
### 身高判斷

### 請輸入身高(m):

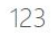

#### • 請輸入合理範圍的身高!

請輸入體重(kg):

123

### 送出

請輸入身高(m):

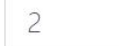

請輸入體重(kg):

250

• 請輸入合理範圍的體重!

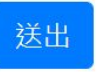

### 體重判斷 文字\數字判斷

請輸入身高(m):

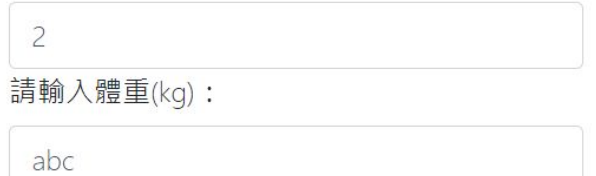

• 請輸入數字!

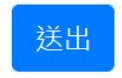

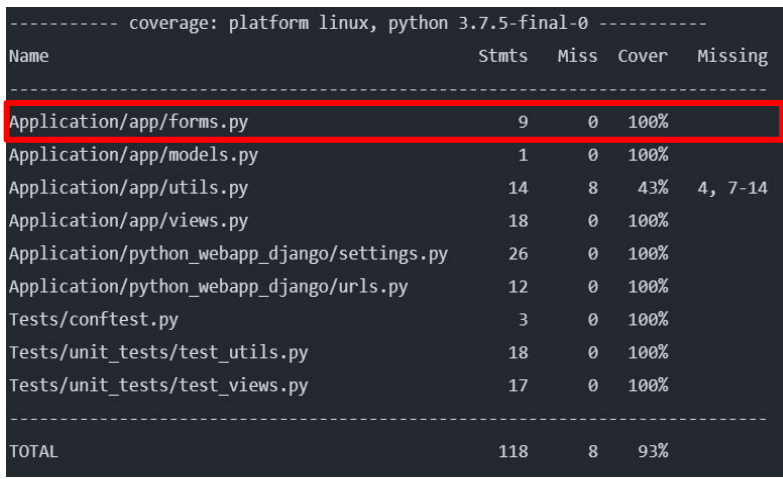

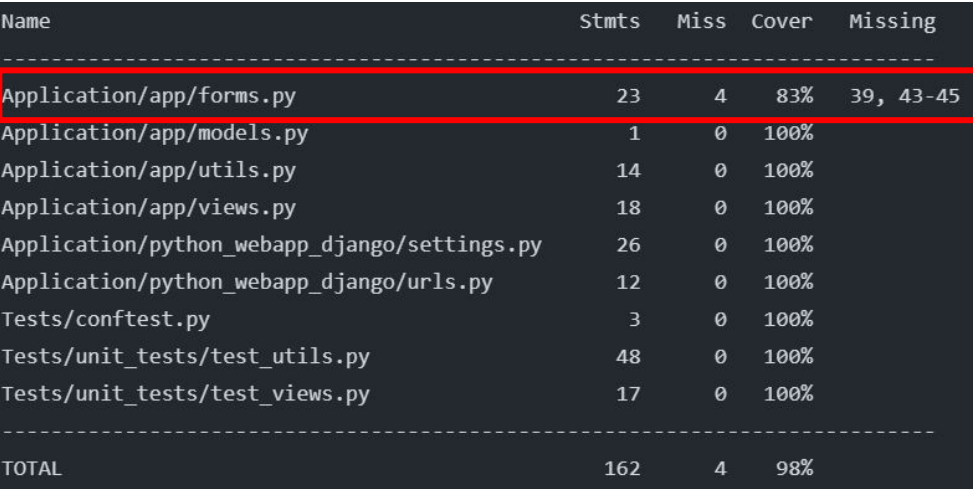

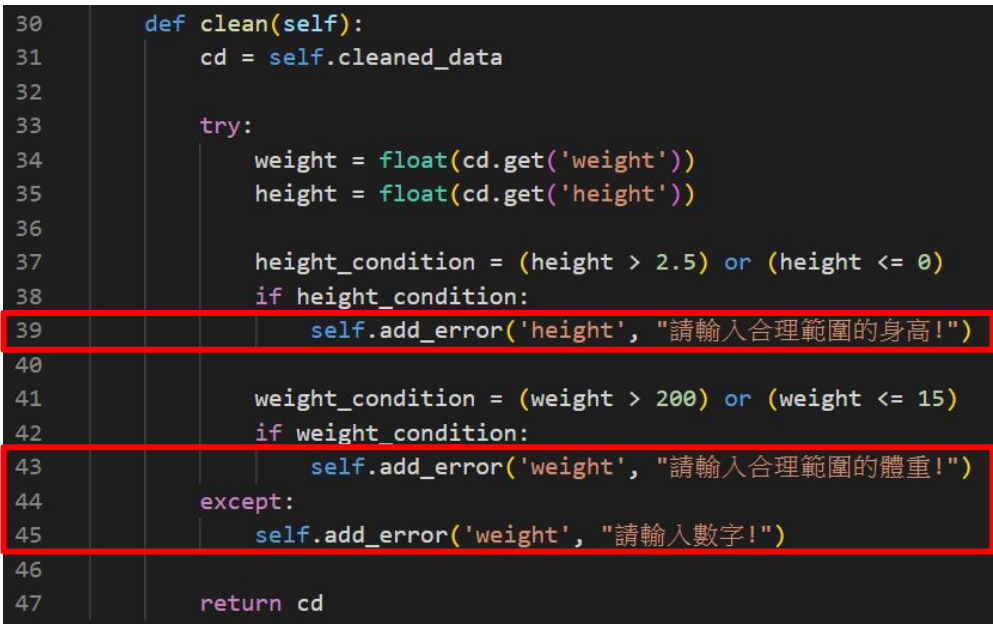

- 需要對 form.py 檢查使用者輸入的程式碼做測試
- Tests\unit\_tests\test\_views.py

```
def test unit home(self):
                                  測試網頁是否正確執行
   """Tests the home page."""
   response = self.client.get('')self.assertContains(response, 'SELab 關心您的身體健康', 1, 200, html=True)
                                 測試 BMI 的 function 是否有功能def test unit normal(self):
    """Tests the home page."""
   response = self.client.post('/', {'height':1.7,'weight':"60"})
   self.assertContains(response, '20.76', 1, 200, html=True)
```
- 需要在這寫一些錯誤輸入的測試案例來進行 form 的測試
- ex:

```
def test unit weight(self):
    """Tests the home page."""
   response = self.client.post('/', {'height':1.7,'weight':"300"})
   self.assertContains(response, '請輸入合理範圍的體重!', 1, 200, html=True)
```
## 練習: functional test

- 使用 selenium 為部屬好的網站進行自動化測試, 藉此確認部屬成功, 且功能正常。
- Tests\functional tests\test bmifunctional.py

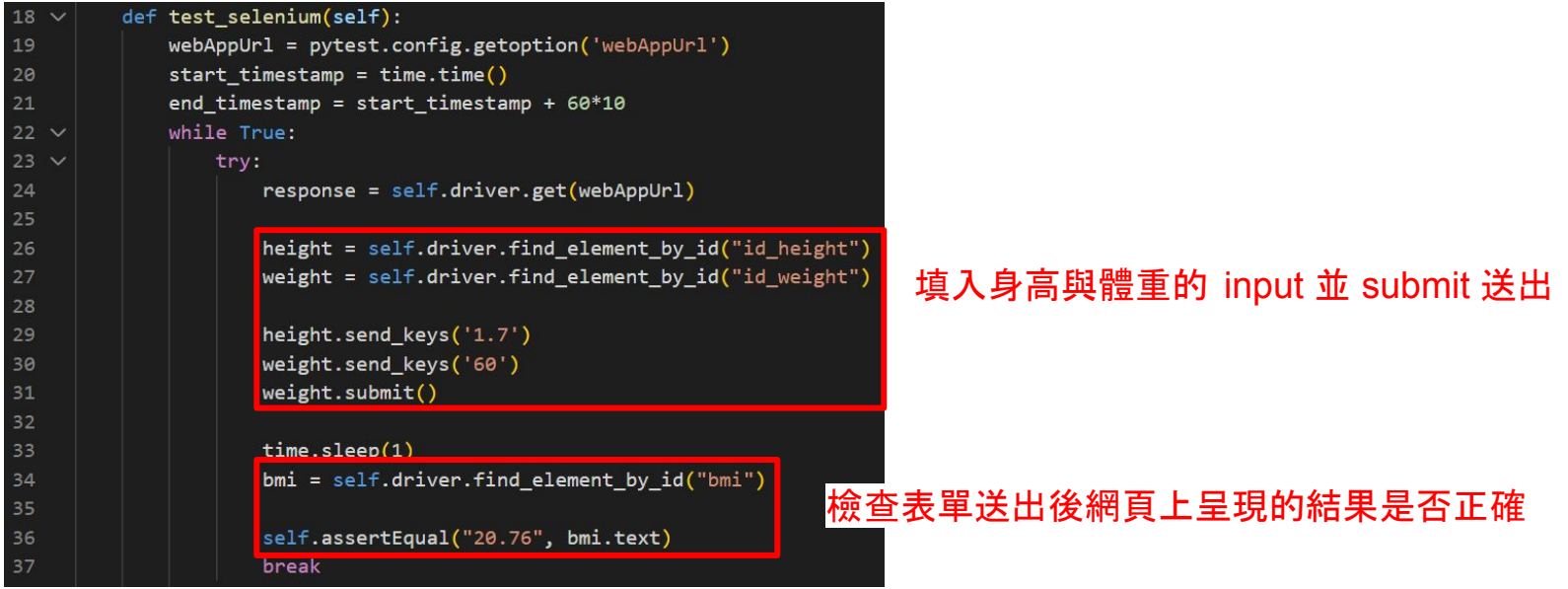

## 練習: functional\_test

- 1. 更改 send\_keys() 的值與 assertEqual 的值,確認可執行
- 2. 增加 form 檢查錯誤輸入的測試